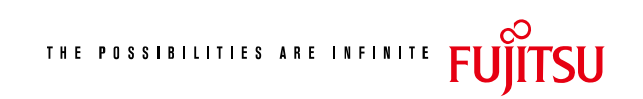

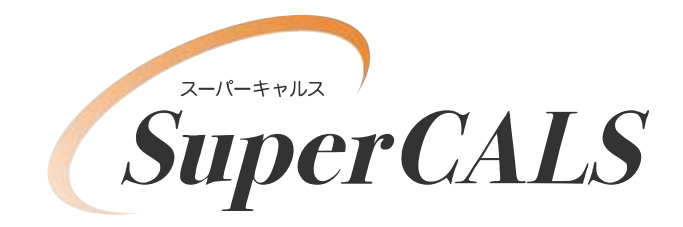

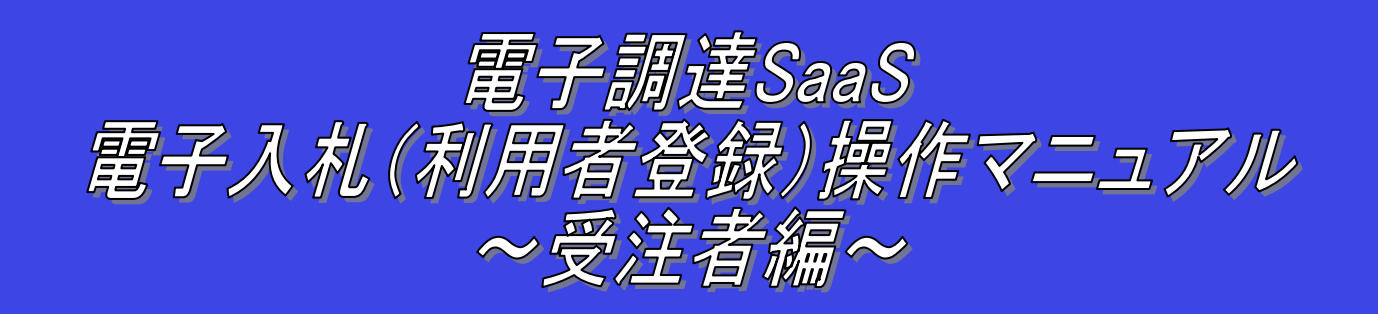

# 平成 28 年 11月 第 0.2 版 富士通株式会社

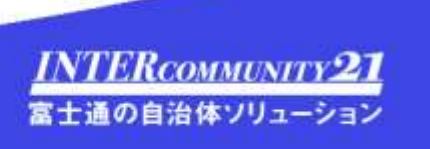

改版履歴

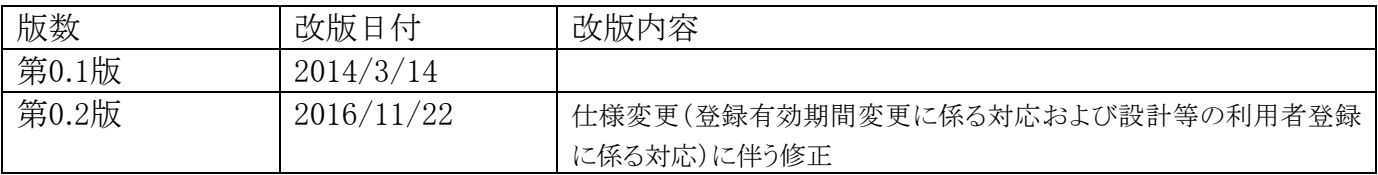

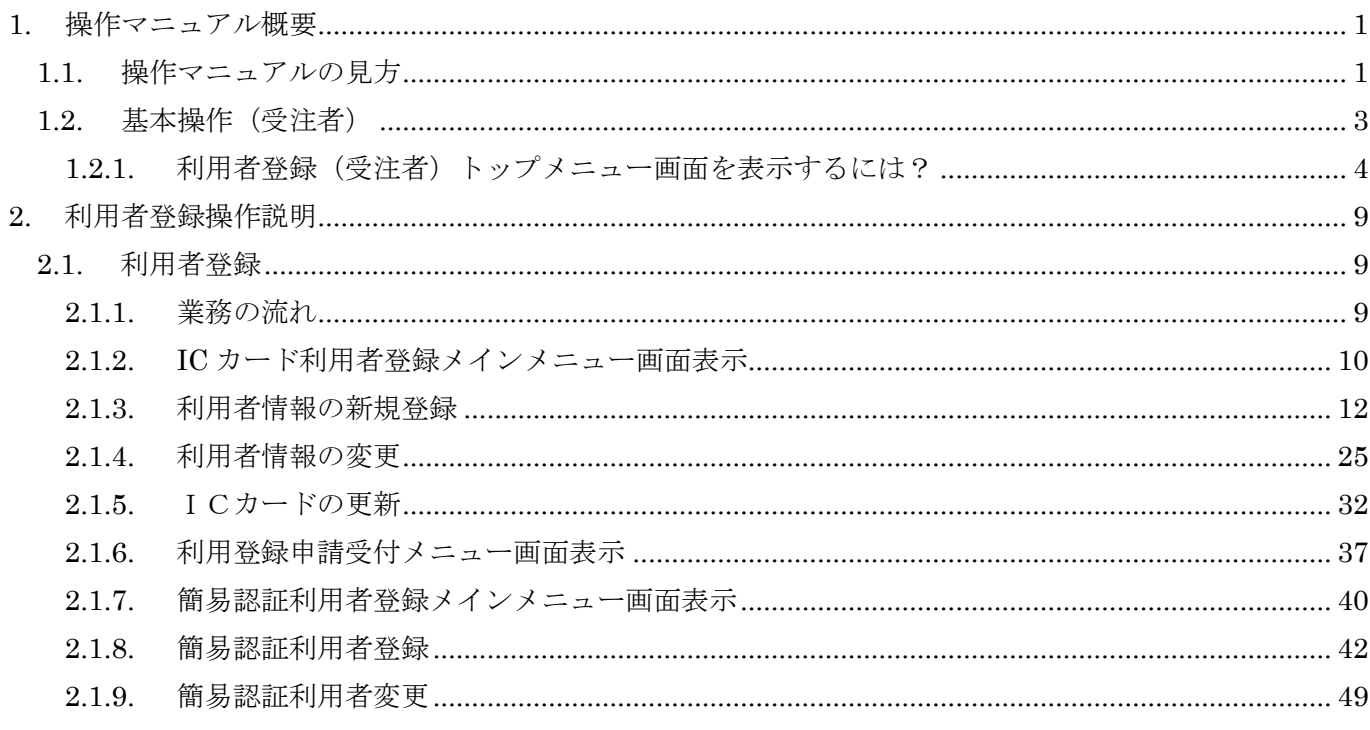

(注)本操作手順書では、V5.0より標準化されたステータスバーの表示については対応しておりませんので、ご了承く ださい。

1

# **1.** 操作マニュアル概要

## **1.1.**操作マニュアルの見方

## ① 業務の流れを確認する

2章では、利用者登録の操作について、説明しております。 利用者登録の操作の説明の冒頭には、以下のような業務の流れについて説明した図を用意しております。 それぞれの業務に記述してある章を参照下さい。

以下の図は、利用者登録操作説明の場合の例です。

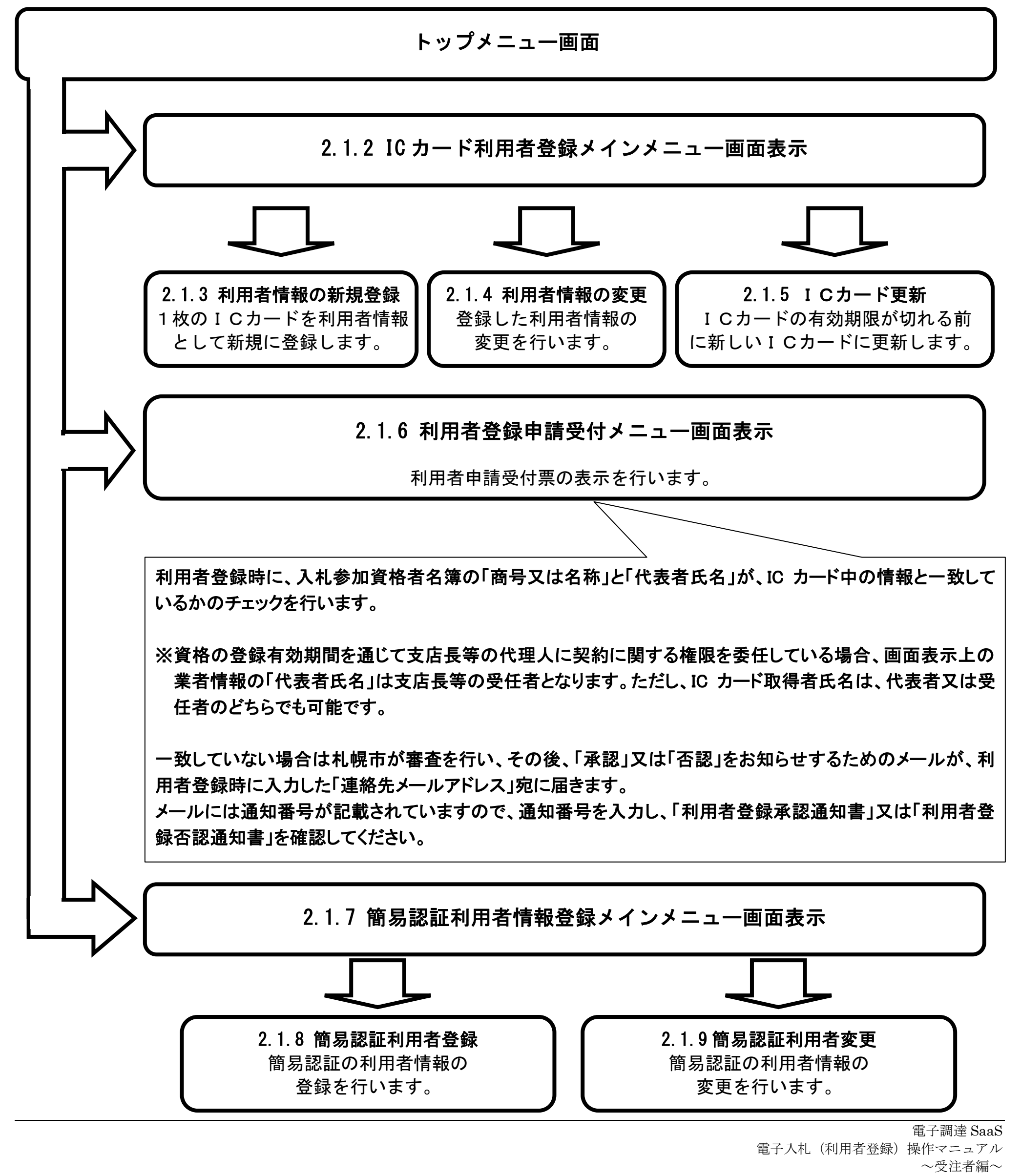

# ② 操作方法を確認する

それぞれの操作説明画面は、以下のような構成で説明しております。

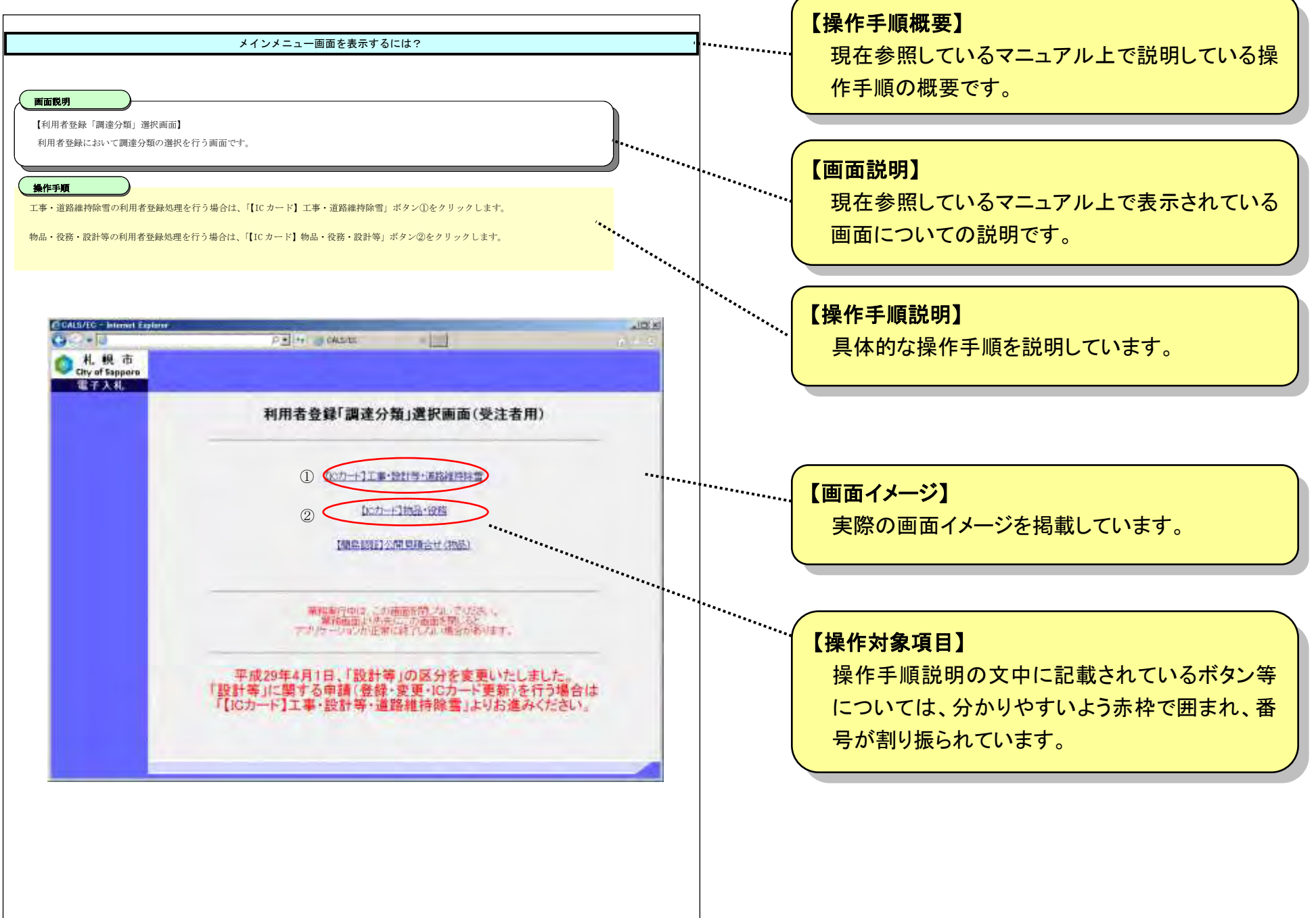

# 1.2. 基本操作 (受注者)

#### 電子調達 SaaS 電子入札(利用者登録)操作マニュアル ~受注者編~

# 利用者登録(受注者)の各種処理

利用者情報の新規登録、変更、ICカード更新など各種処理を行います

# 利用者登録(受注者)トップメニュー画面

利用者登録(受注者)のトップメニュー画面を表示します

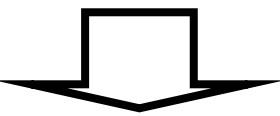

# <span id="page-6-0"></span>**1.2.1.**利用者登録(受注者)トップメニュー画面を表示するには?

# 利用者登録(受注者)の各種処理

利用者情報の新規登録、変更、ICカード更新など各種処理を行います

利用者登録(受注者)トップメニュー画面表示

利用者登録(受注者)のトップメニュー画面を表示します

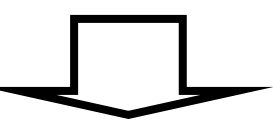

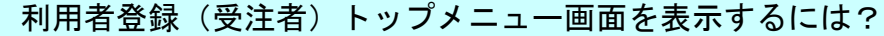

#### Ĭ 操作手順

利用者登録①を押下することにより、利用者登録「調達分類」選択画面に遷移します。 なお、業務実行中は、この画面を閉じないで下さい。業務画面よりも先にこの画面を閉じると、アプリケーションが正常に終了しない場合 があります。

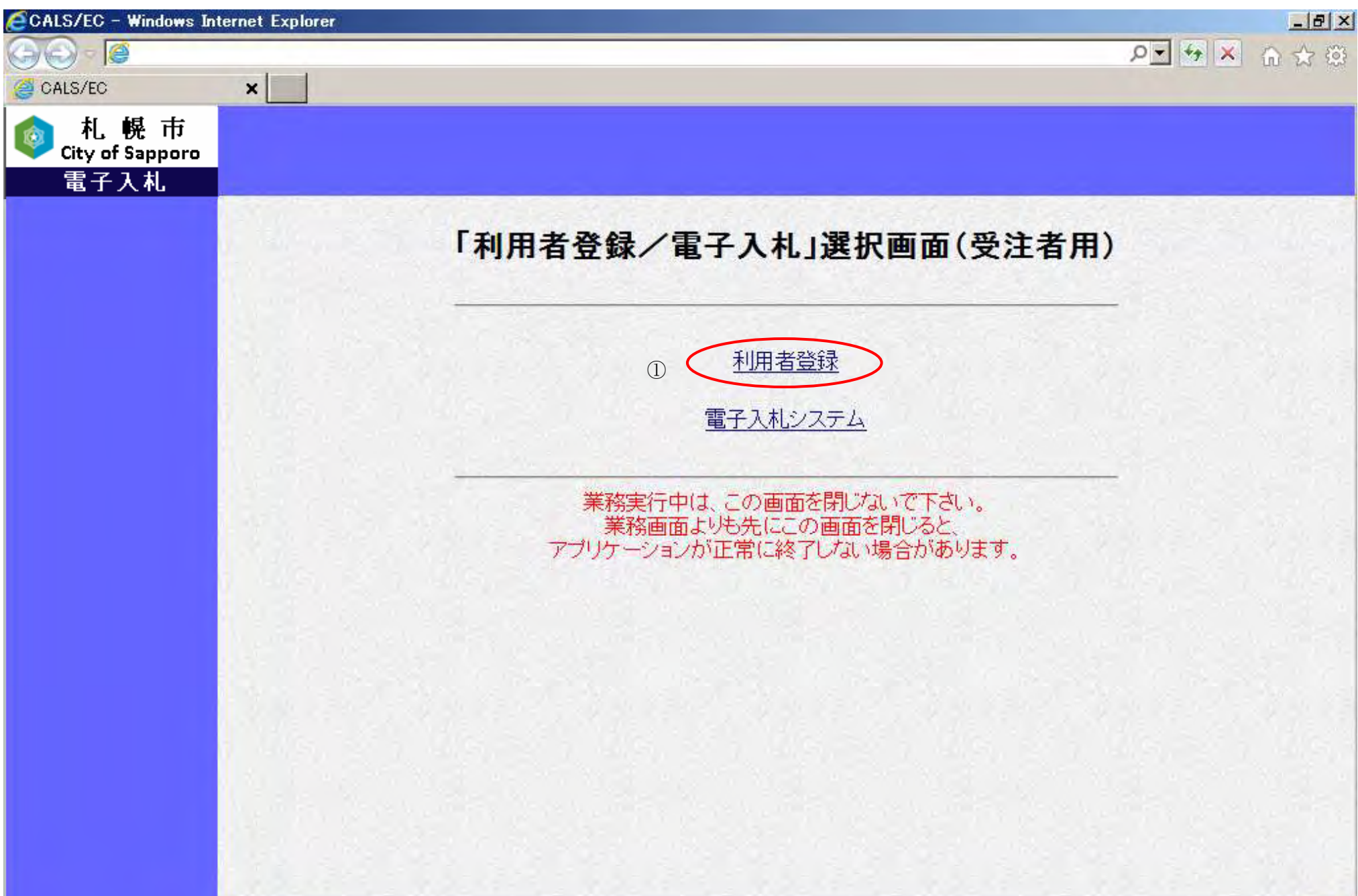

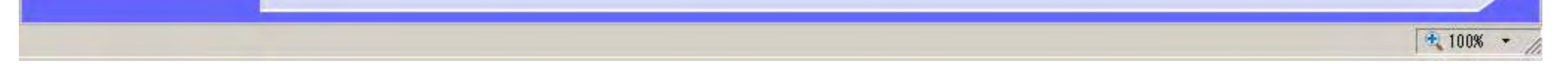

【「利用者登録/電子入札システム」選択画面】 利用者登録、電子入札システムの選択を行う画面です。

#### 画面説明

#### [利用者登録\(受注者\)トップメニュー画面を表示するには?](#page-6-0)

IC カードを用いた利用者登録を行うには、調達分類①(工事・設計等・道路維持除雪または物品・役務)をクリックすることにより、利用 者登録のトップメニュー画面に遷移します。

f簡易認証の利用者登録を行うには、「公開見積合せ(物品)」メニュー2をクリックすることにより、簡易認証利用者登録のトップメニュー 画面に遷移します。

※ 経常 JV の利用者登録は、「工事・設計等・道路維持除雪」のメニューから行ってください。

※ 「公開見積合せ(物品)」は簡易認証専用メニューであり、IC カードを用いた利用者登録では使用しません。

【補足説明】

- ・簡易認証利用者登録を行えるのは、「物品」「役務」の札幌市参加資格者名簿に登録されている方のみです。「工事」、「道路維持除雪」、「設 計等」の参加資格者名簿にのみ登録されている方は、簡易認証利用者登録を行うことができません。
- ・簡易認証利用者登録と IC カードによる通常の利用者登録の併用は可能です。
- ・簡易認証利用者登録のみを行った場合、電子入札システムを利用できるのは、物品・役務の公開見積合せ案件のみとなります。

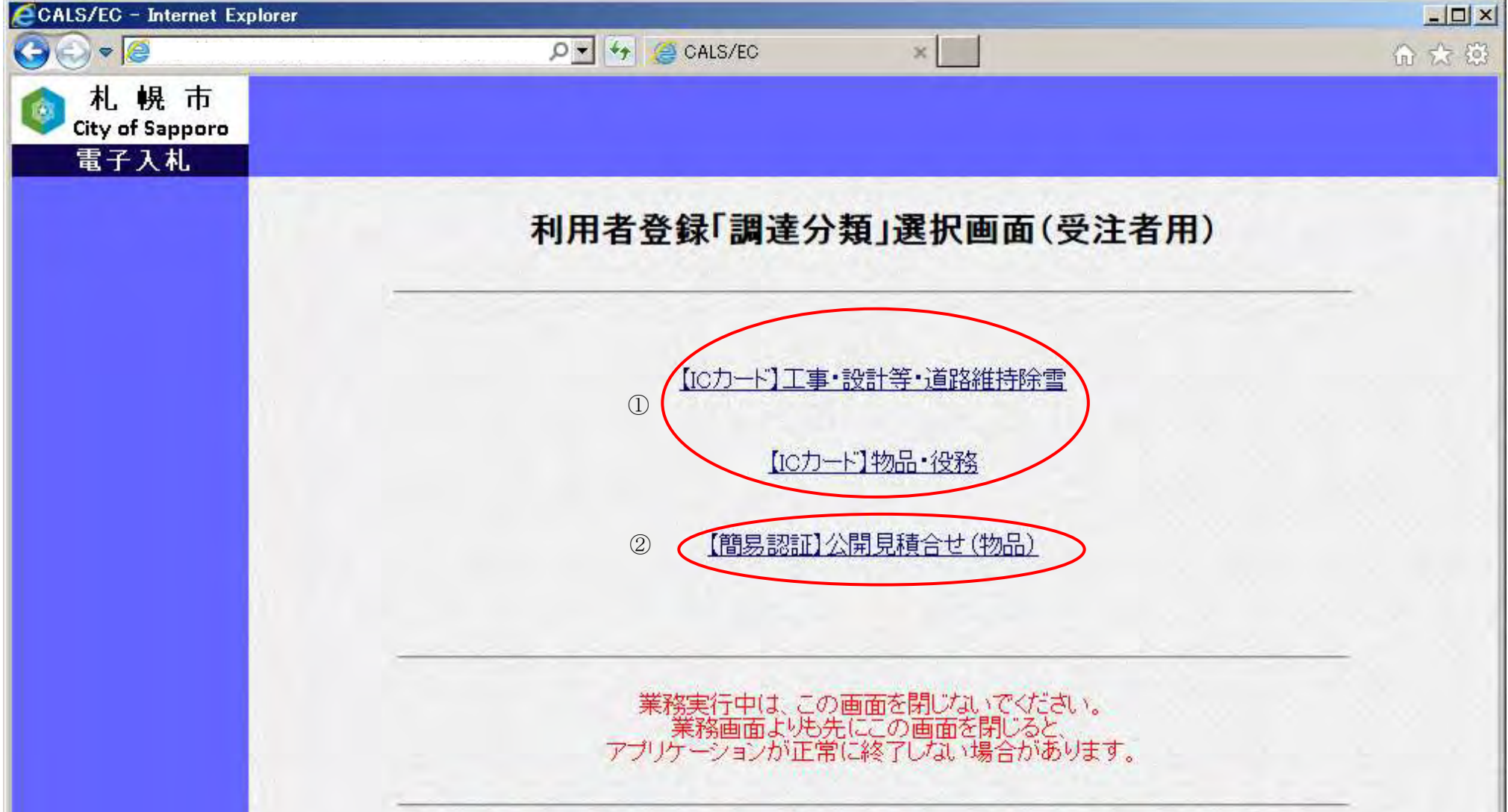

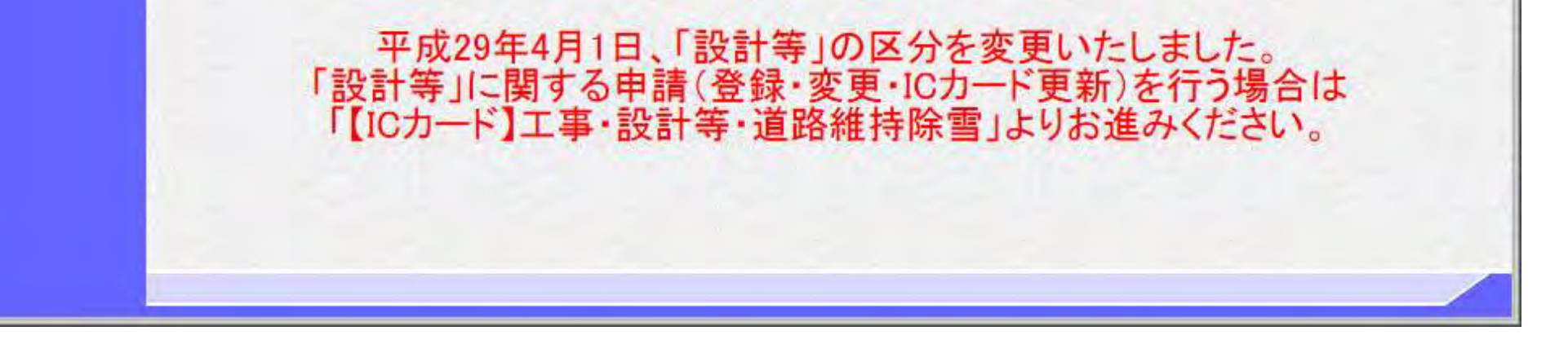

【利用者登録「調達分類」選択画面】 調達分類(工事/物品)の選択を行う画面です。

#### 画面説明

#### 操作手順

#### [利用者登録\(受注者\)トップメニュー画面を表示するには?](#page-6-0)

#### Ĭ 操作手順

以降の操作手順は、「2.1.2. IC カード利用者登録メインメニュー画面」を参照してください。

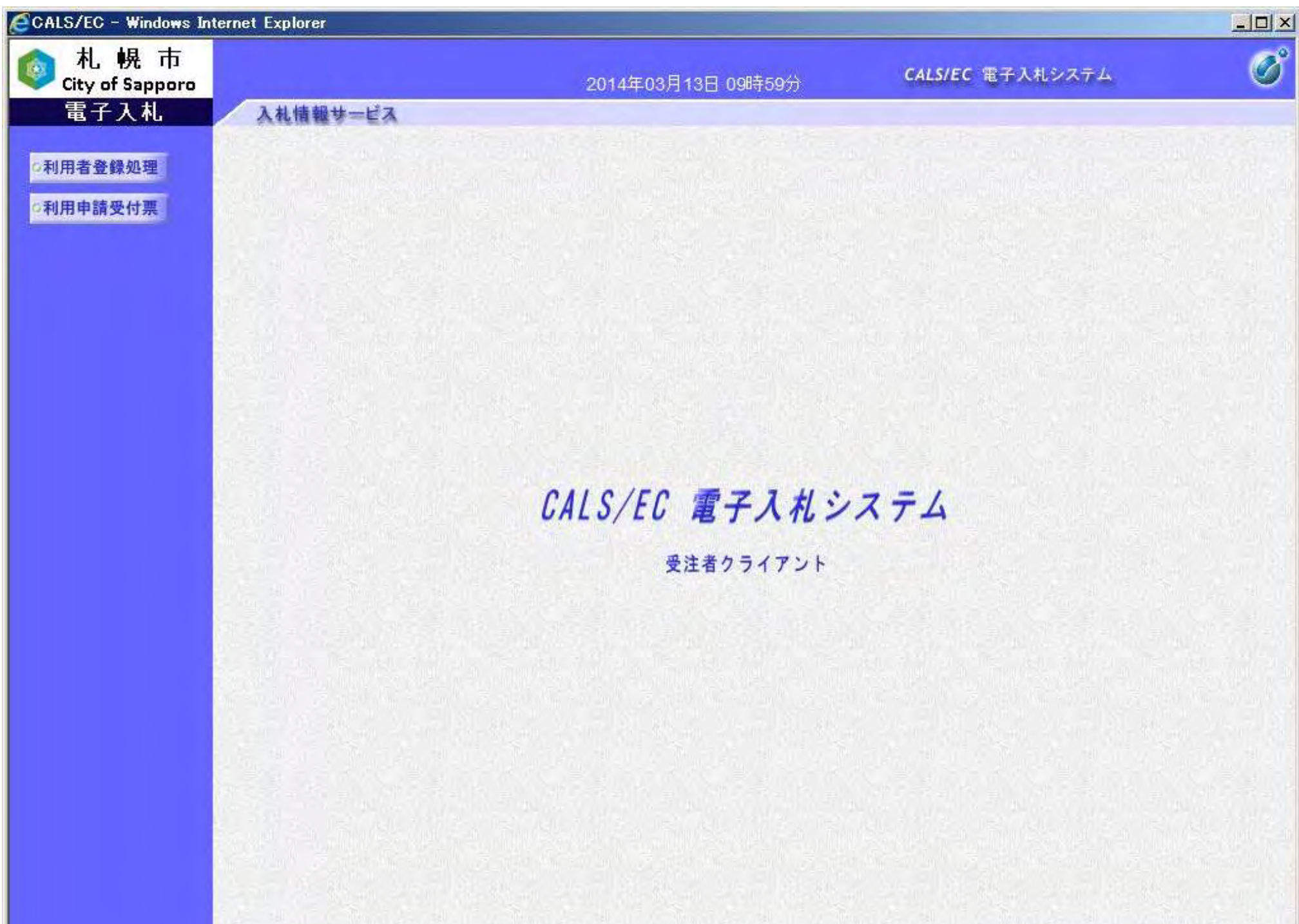

【利用者登録のトップメニュー画面】 利用者登録のトップメニュー画面を表示します。

#### 画面説明

#### [利用者登録\(受注者\)トップメニュー画面を表示するには?](#page-6-0)

#### Ĭ 操作手順

以降の操作手順は「2.1.7. 簡易認証利用者登録メインメニュー画面表示」を参照してください。

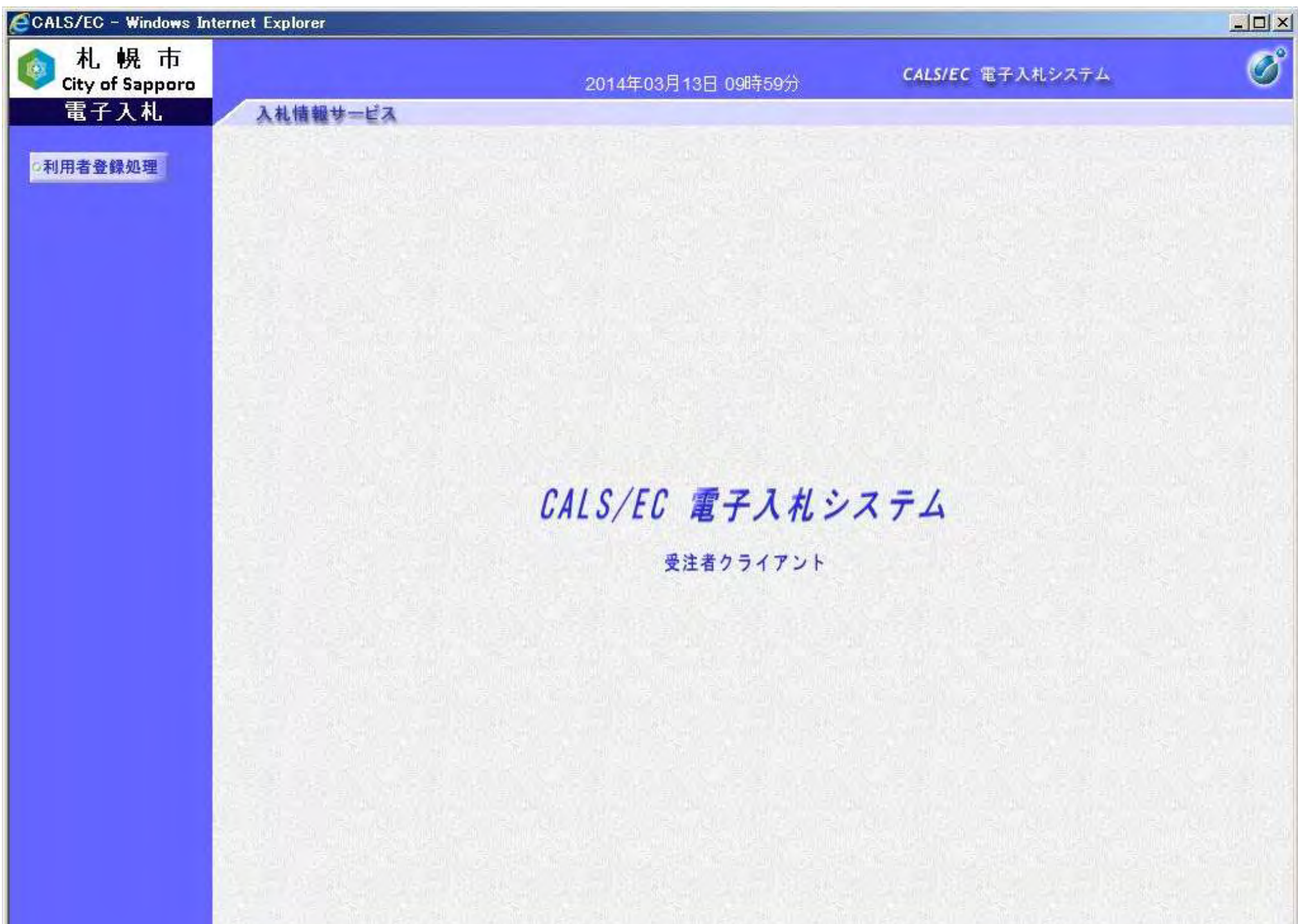

【簡易認証利用者登録のトップメニュー画面】 簡易認証利用者登録のトップメニュー画面を表示します。

#### 画面説明

9

# **2.** 利用者登録操作説明

# **2.1.**利用者登録

## **2.1.1.**業務の流れ

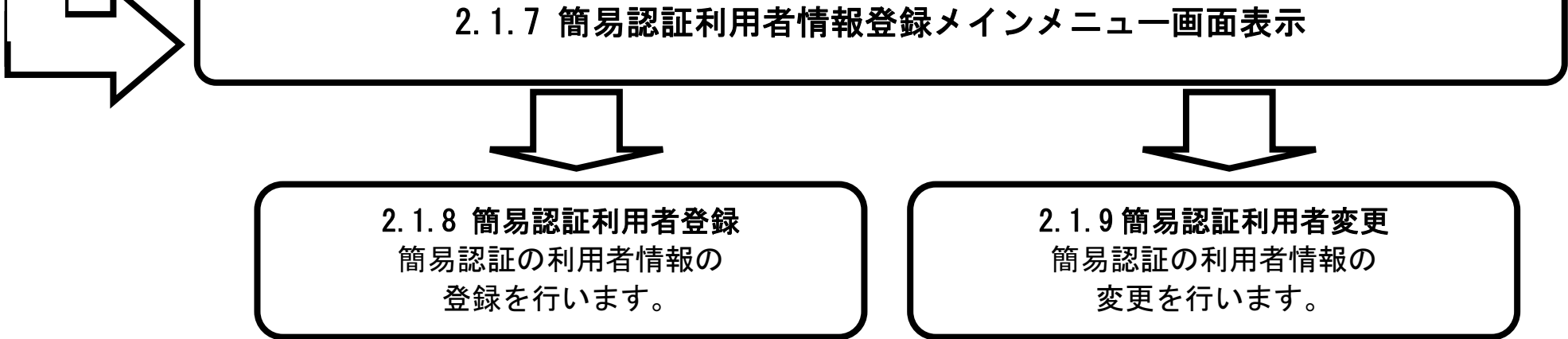

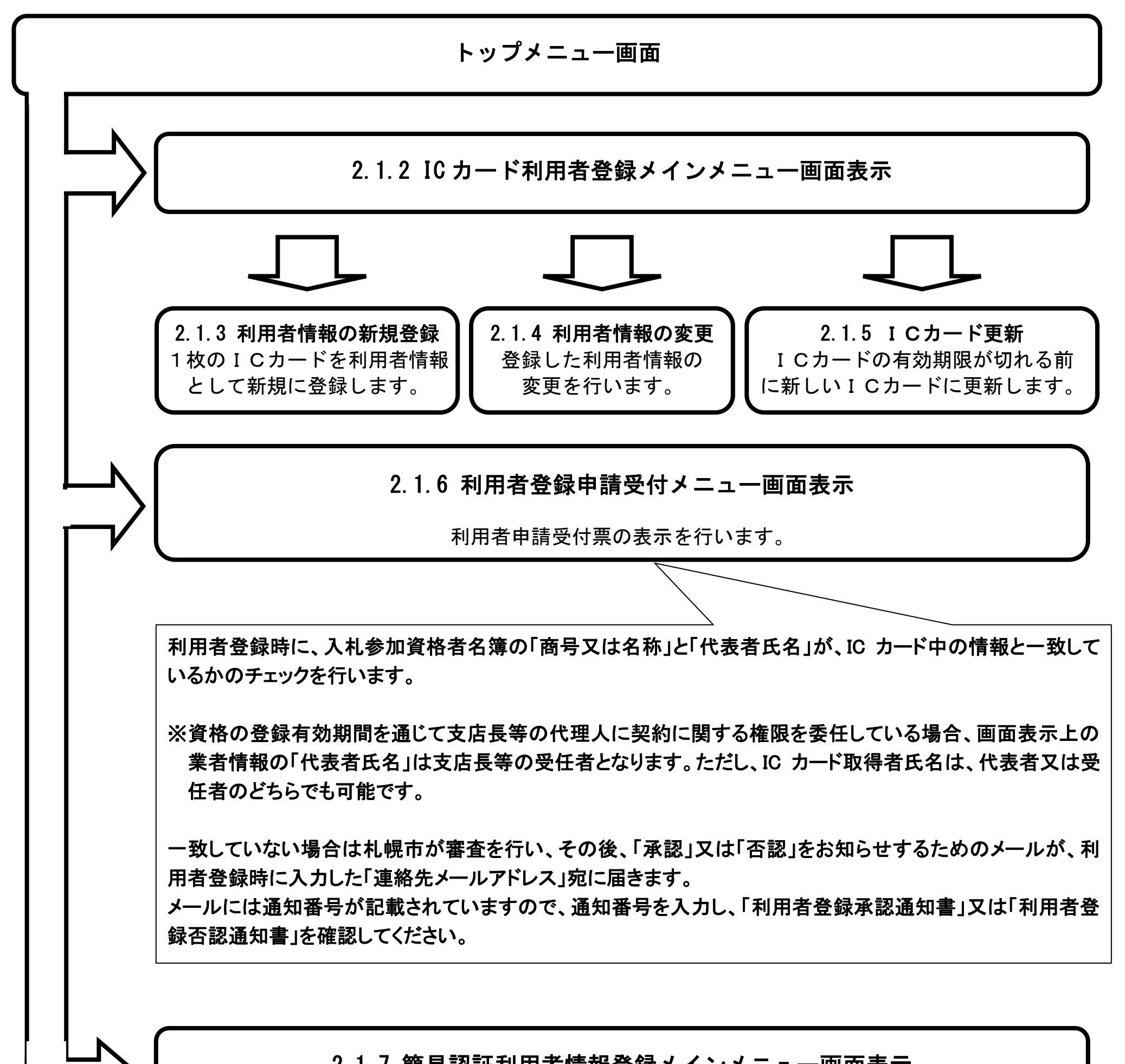

10

# **2.1.2.IC** カード利用者登録メインメニュー画面表示

# 2.1.2.1. メインメニュー画面を表示させるには?

### メインメニュー画面を表示させるには?

工事・設計等・道路維持除雪の利用者登録処理を行う場合は、「【ICカード】工事・設計等・道路維持除雪」ボタン①を クリックします。

#### I 操作手順

【利用者登録「調達分類」選択画面】 利用者登録において調達分類の選択を行う画面です。

## 画面説明

物品・役務の利用者登録処理を行う場合は、「【ICカード】物品・役務」ボタン②をクリックします。

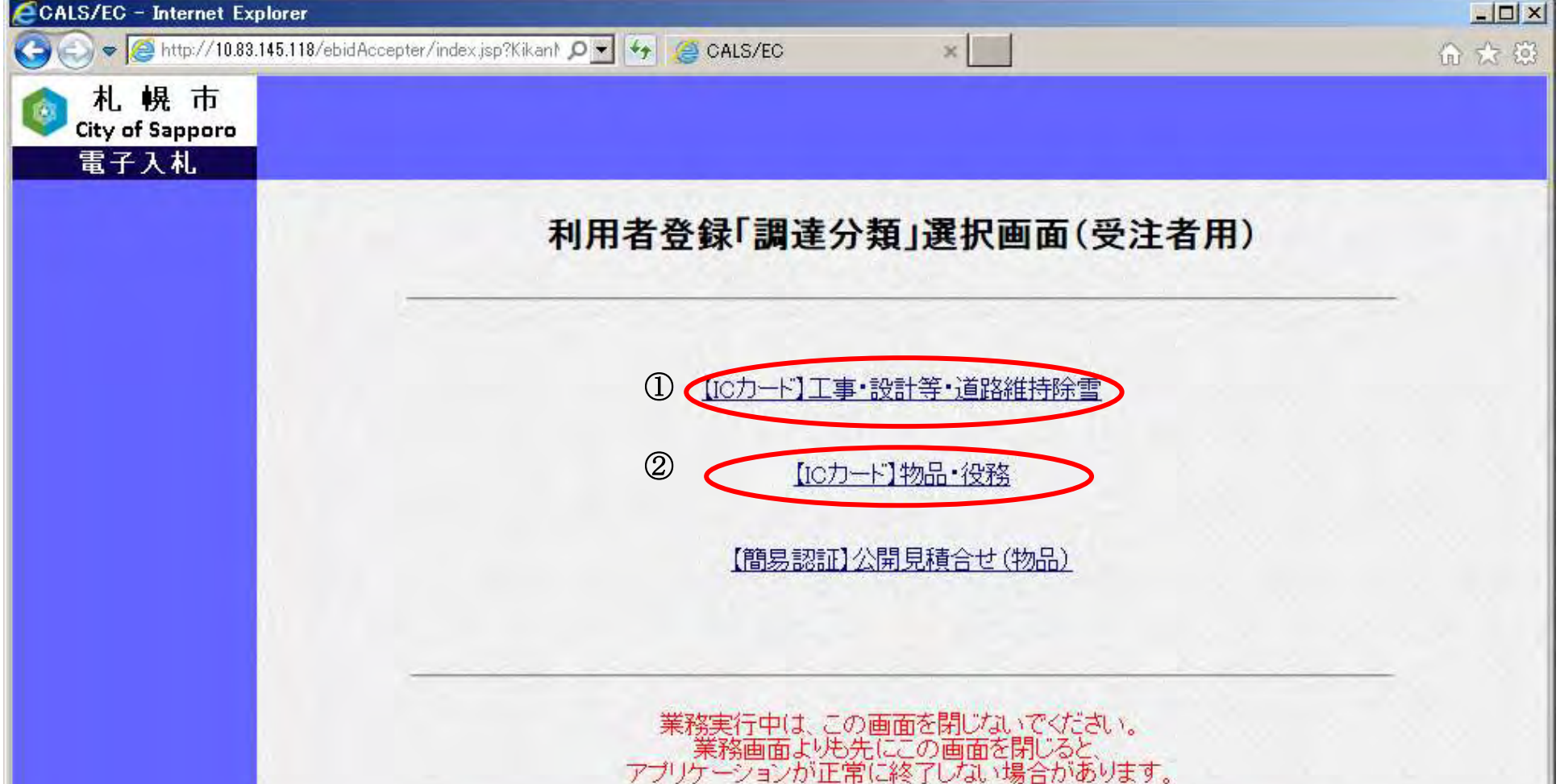

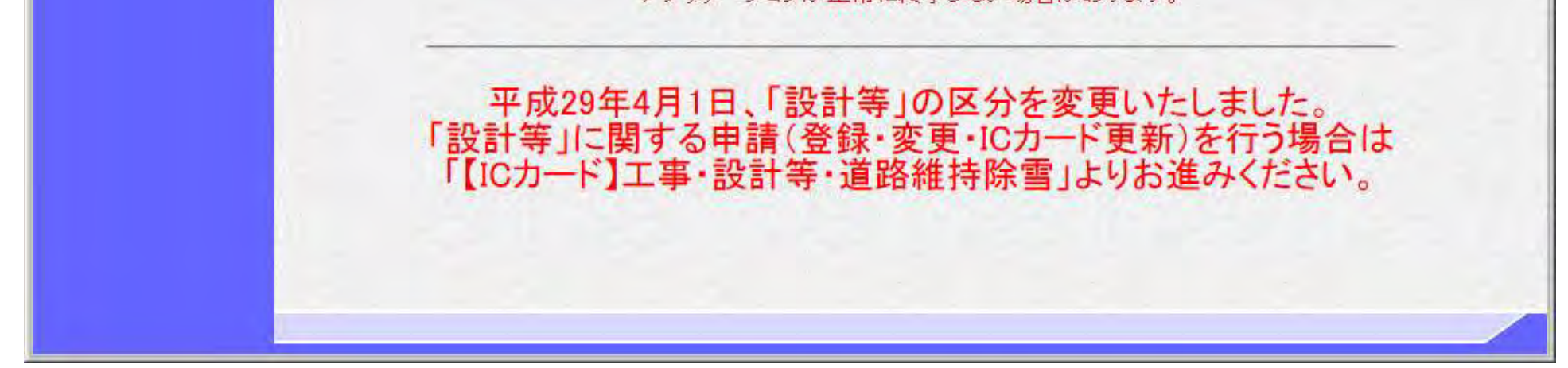

11

メインメニュー画面を表示させるには?

【利用者登録のトップメニュー画面】 利用者登録のトップメニュー画面です。

利用者登録処理を行う場合は、「利用者登録処理」ボタン①をクリックします。 ⇒利用者情報新規登録処理を行う場合は、「[2.1.3.](#page-14-0) [利用者情報の新規登録」](#page-14-0)へ進んでください。 ※電子入札システムを初めてご使用になる方

### 画面説明

⇒「[2.1.6.](#page--1-0) [利用登](#page--1-0)録申請受付メニュー画面表示」へ進んでください。 ※利用者申請受付票の通知書を表示される方

#### I 操作手順

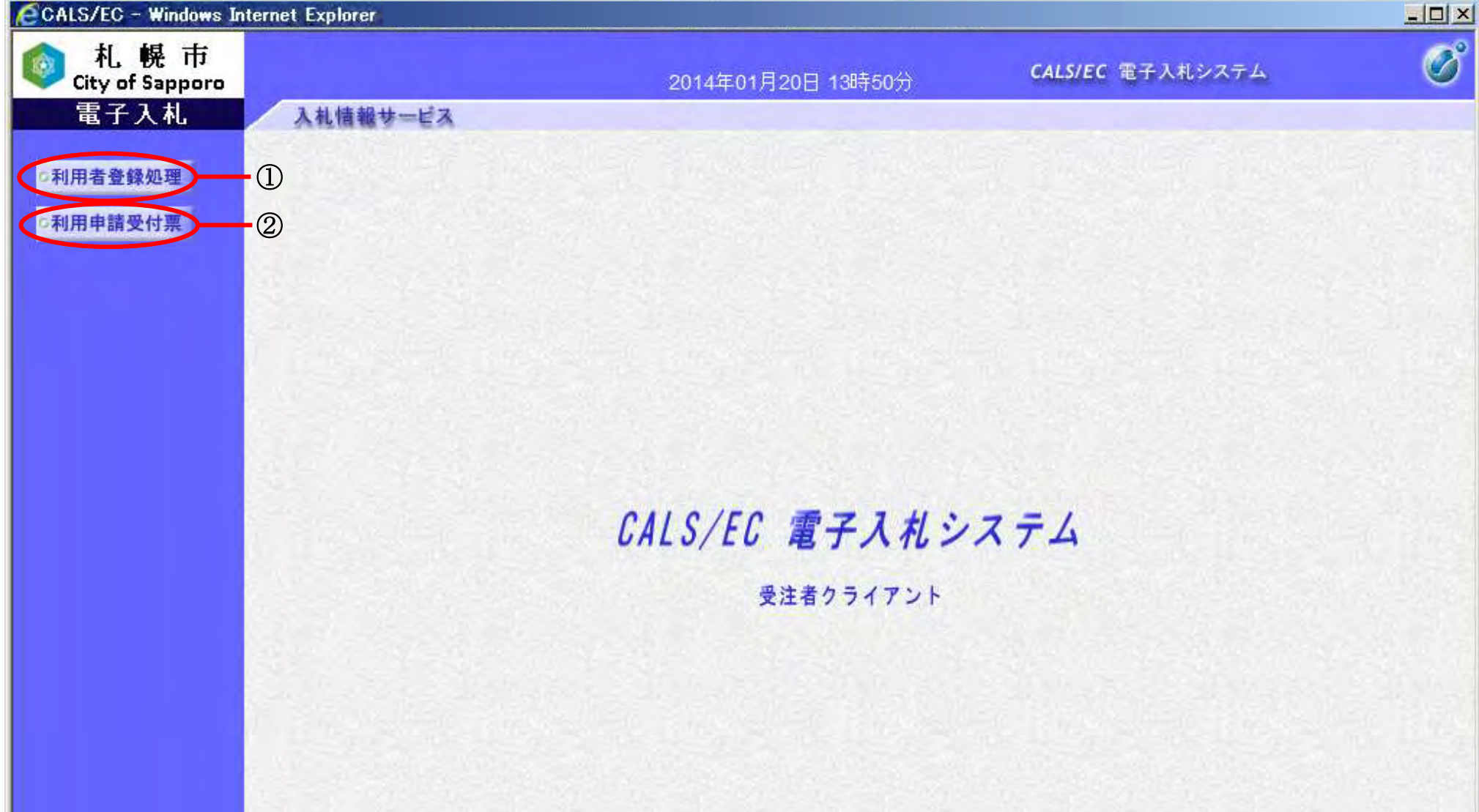

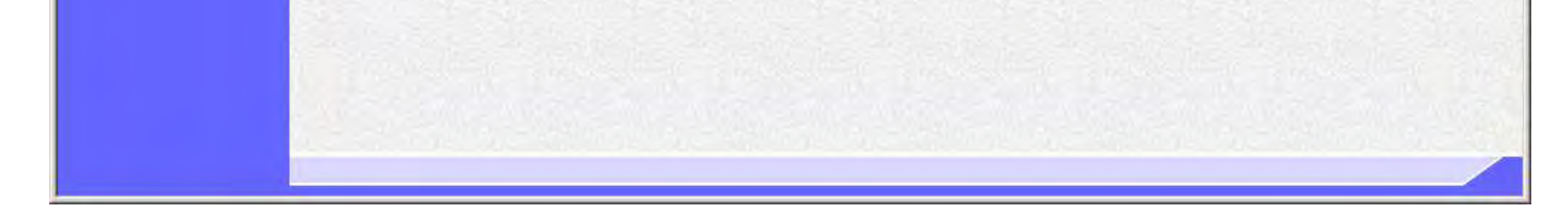

⇒利用者情報変更処理を行う場合は、「[2.1.4.](#page--1-0) [利用者情報の変更」](#page--1-0)へ進んでください。 ※既に利用者情報登録済みで、登録した利用者情報を変更される方

⇒IC カード更新を行う場合は、「[2.1.5.](#page--1-0) [ICカードの更新」](#page--1-0)へ進んでください。 ※既に利用者情報登録済みで、登録時に使用した IC カードを新しい IC カードに変更される方

利用者申請受付票の表示を行う場合は、「利用申請受付票」ボタン②をクリックします。

12

# <span id="page-14-0"></span>**2.1.3.**利用者情報の新規登録

# 2.1.3.1. 利用者情報の新規登録を行うには?

## 利用者情報の新規登録を行うには?

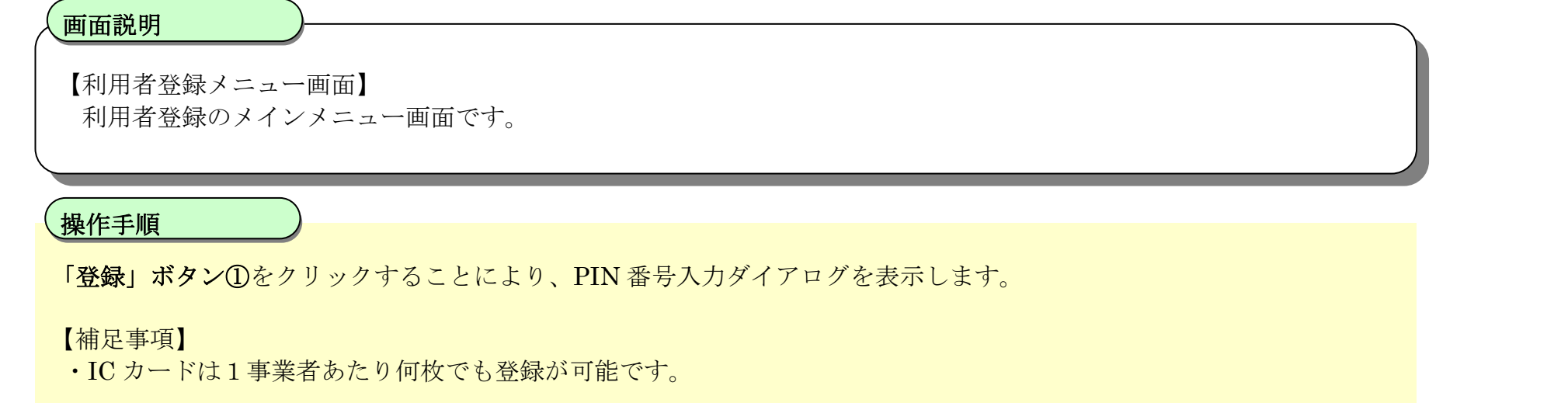

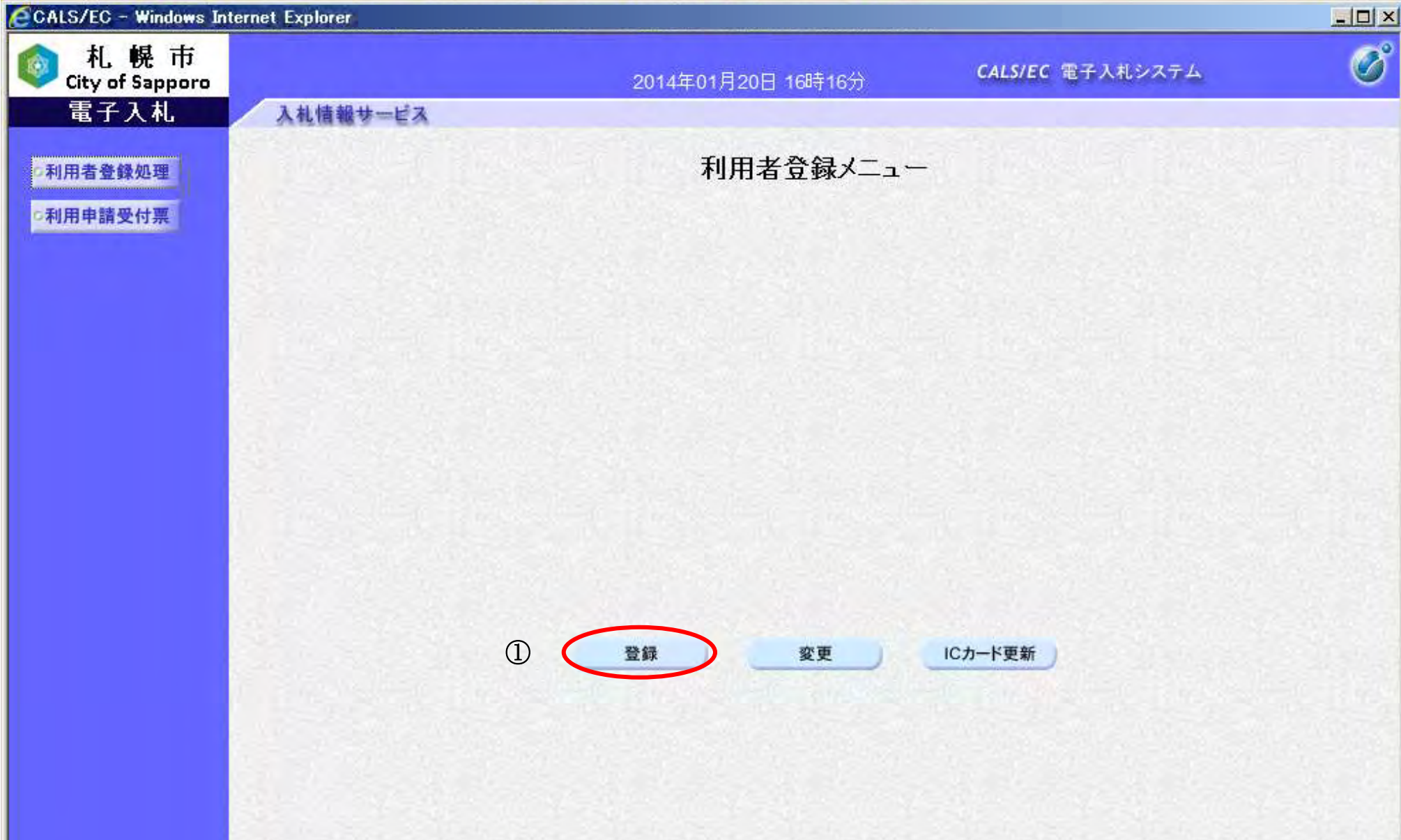

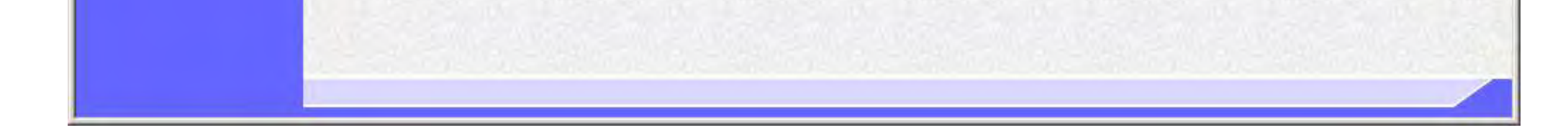

13

## 利用者情報の新規登録を行うには?

# 画面説明 【利用者登録メニュー画面】 PIN番号を入力するダイアログ表示画面です。 操作手順 Ľ IC カードが IC カードリーダーに挿入されていることを確認し、PIN 番号入力欄①に PIN 番号を入力後、「OK」ボタン② をクリックします。 入力した PIN 番号が正しければ、利用者登録画面が表示されます。 ※PIN 番号とは、IC カード購入時に認証局から渡されるパスワードです。 ※担当者欄は入力不要です。 CALS/EC - Windows Internet Explo  $|I||x|$

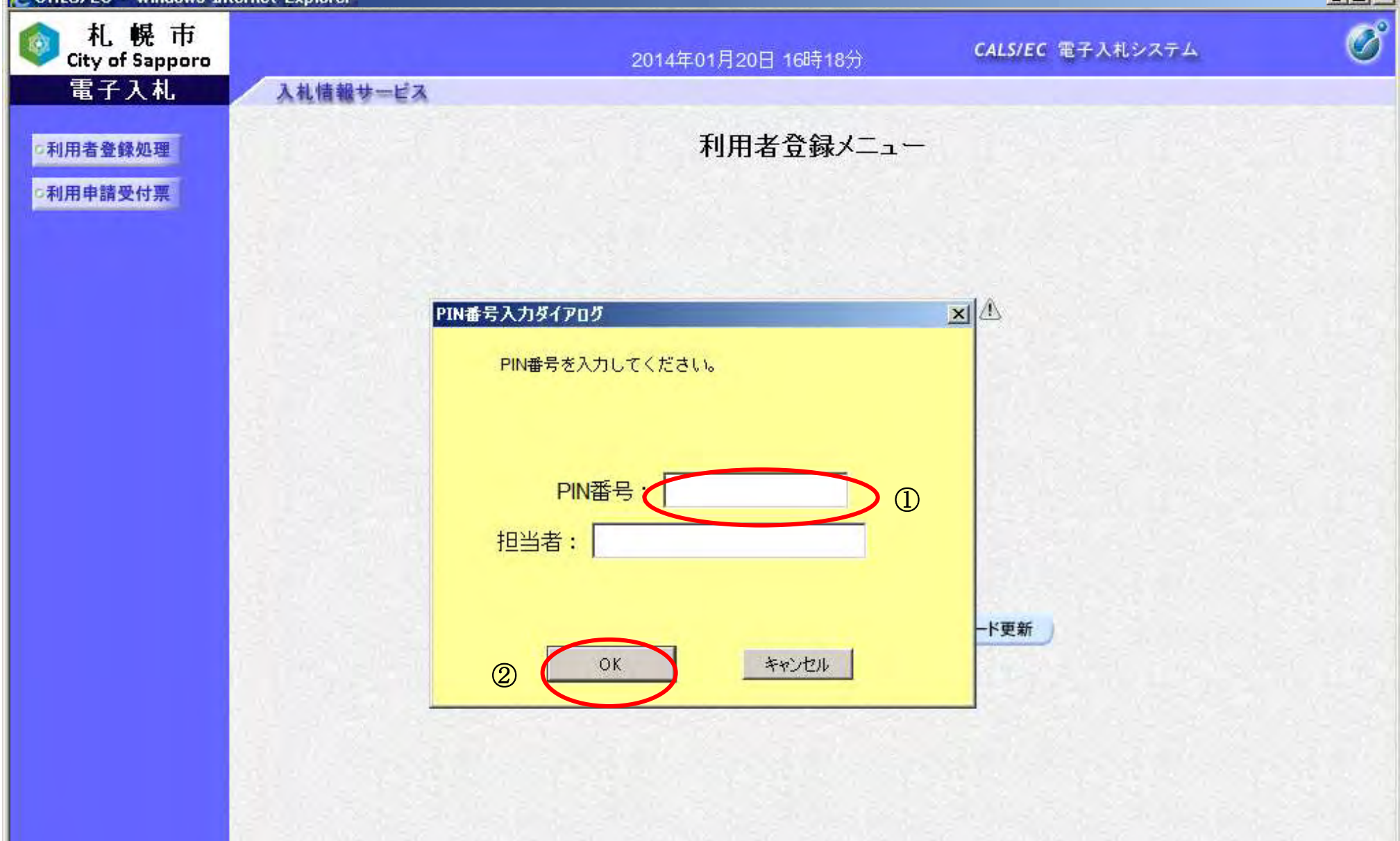

14

# 利用者情報の新規登録を行うには?

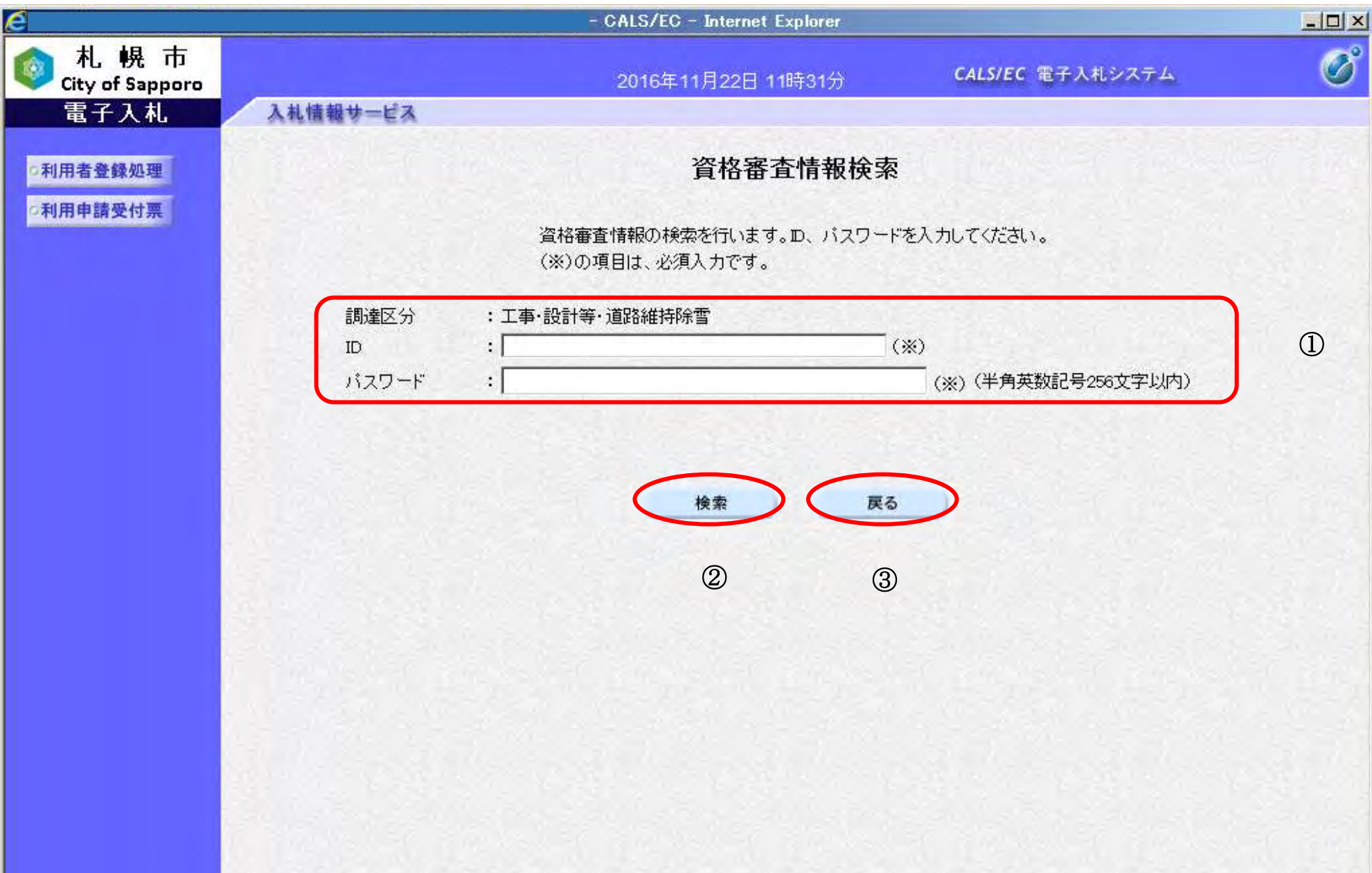

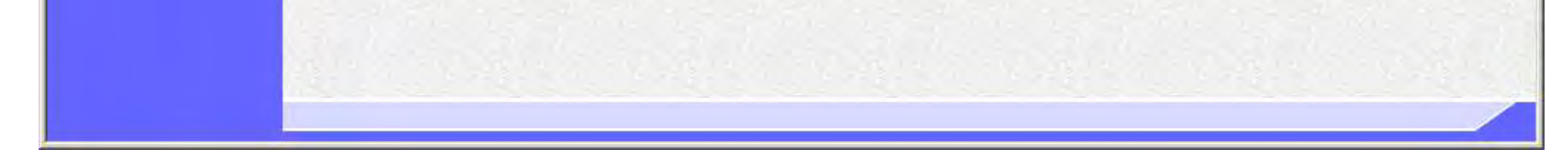

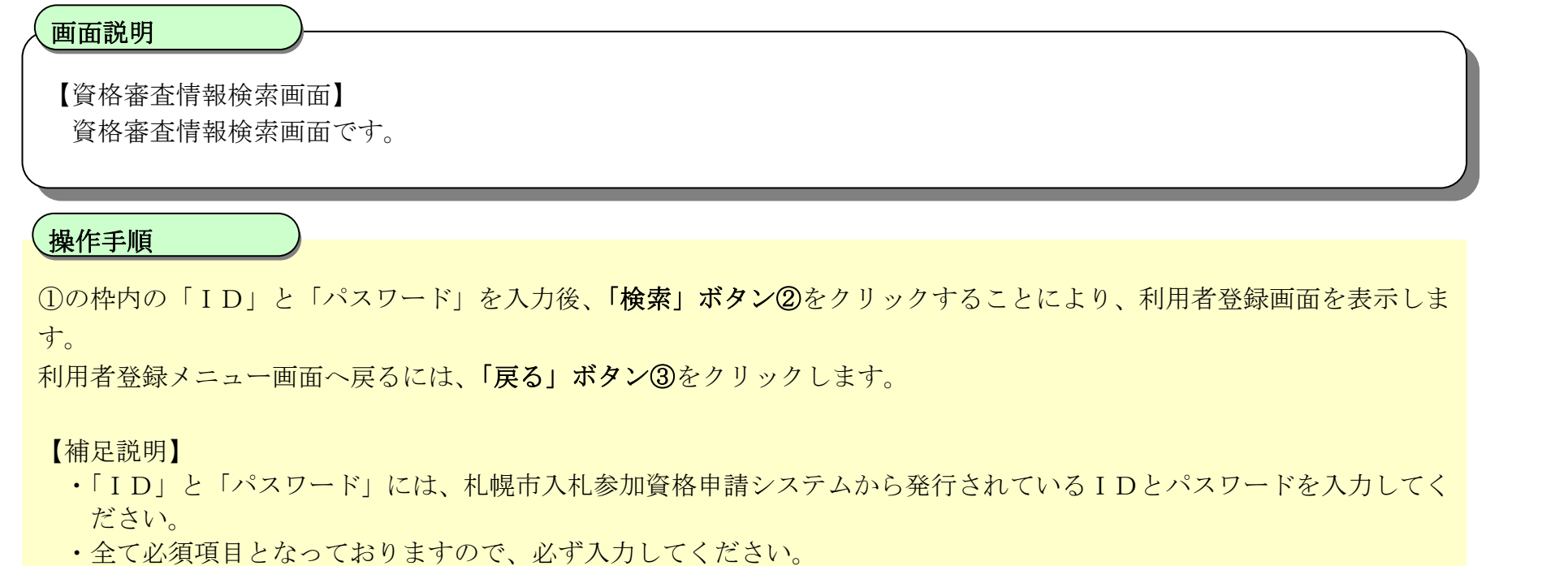

同一企業の IC カードで利用者登録を 1 度も行われていない場合は、新たな企業として登録となります。 ※画面イメージは次ページに掲載されています。

15

#### 利用者情報の新規登録を行うには?

【利用者登録画面】 利用者登録画面です。

#### 画面説明

代表窓口情報①には契約締結権限がある窓口情報を入力してください。本情報は、複数枚のICカードを登録する場合で も共通の情報になります。札幌市入札参加資格申請システムの連絡先メールアドレスが初期表示されている場合、必要に 応じて変更できますが、その場合は後日、名簿の登録内容の変更届出も行ってください。 ※電子入札システムより発行される指名通知、見積依頼通知のメールは、代表窓口情報に登録したメールアドレスに送付 されます。

心要な情報を入力後、「入力内容確認」ボタン③をクリックすることにより、登録内容確認画面に遷移します。 登録せずに資格審査情報検索画面へ戻る場合は、「戻る」ボタン④をクリックしてください。

 $\overline{a}$ 操作手順

IC カード利用部署情報②には、登録を行うICカードを実際に使用する利用者情報を入力してください。 ※電子入札システムより発行される指名通知、見積依頼通知以外の通知メールについては、IC カード利用部署情報に登録 したメールアドレスに送付されます。

【補足説明】

- ・ 画面上(※)が記載されている入力欄は入力必須項目です。
- ・ 代表者窓口情報①は以前に IC カード登録を行った企業である場合、入力できません。 変更する際は「2.1.4. 利用者情報の変更」を参照ください。
- ・企業情報の商号または名称、代表者名が IC カード利用課所情報の IC カード商号または名称、IC カード取得者氏名が 一致している際にこの画面が表示されます。利用者登録情報の審査を行わず、本登録を行います。
- ・ メールアドレスを誤って入力すると、電子入札システムからメールが届きませんので、入力ミスに は十分にご注意ください。

#### 第 2.1 章 利用者登録

電子調達 SaaS 電子入札(利用者登録)操作マニュアル ~受注者編~

16

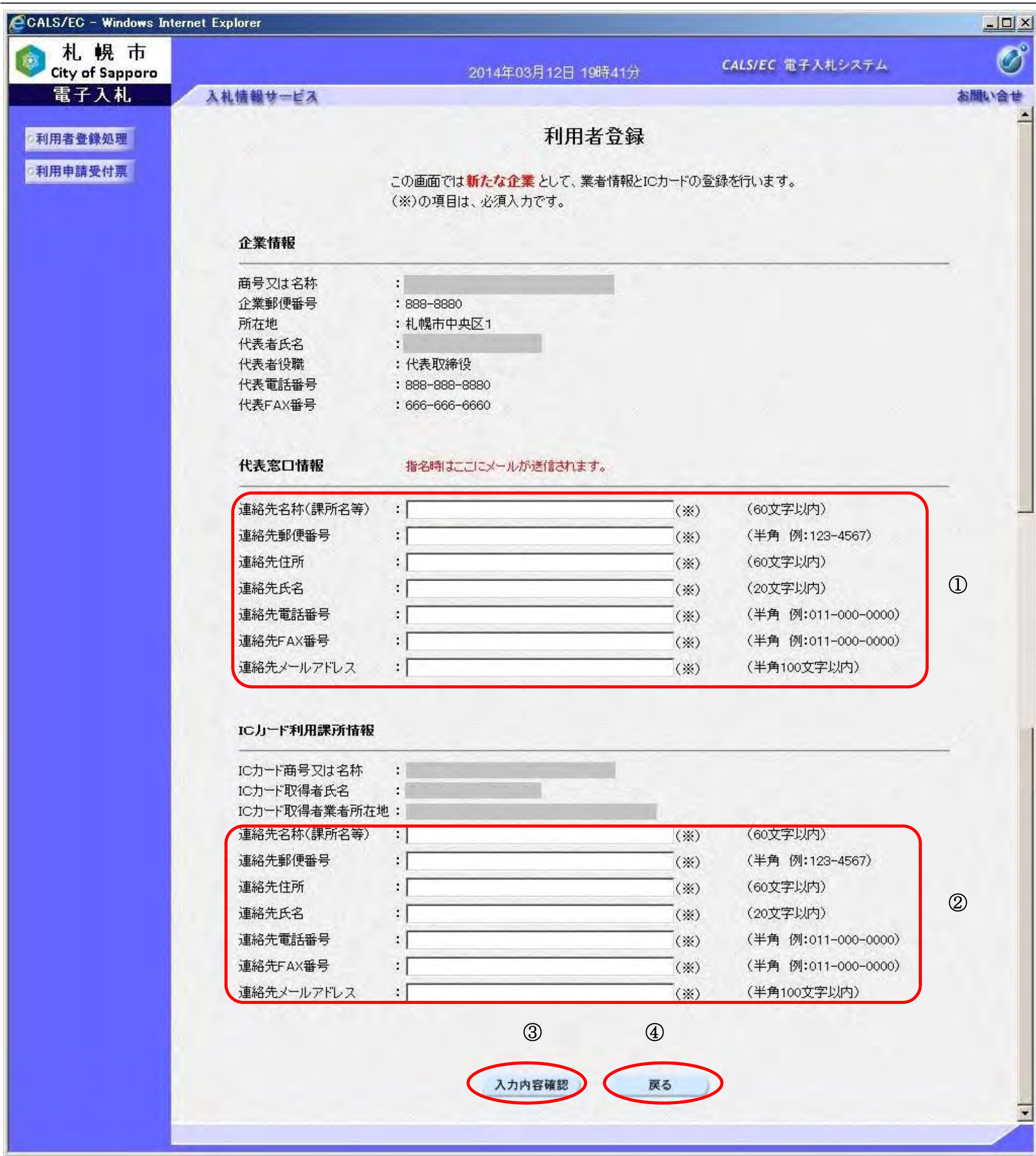

17

#### 利用者情報の新規登録を行うには?

【登録内容確認画面】

利用者登録情報の登録内容確認画面です。

### 画面説明

#### I 操作手順

内容を確認し、問題なければ、「登録」ボタン①をクリックしてください。利用者情報の登録を行い、登録完了画面を表示 します。

登録せずに入力画面へ戻る場合は、「戻る」ボタン②をクリックしてください。

【補足説明】

・本画面で登録ボタン①をクリックすると本登録を行います。

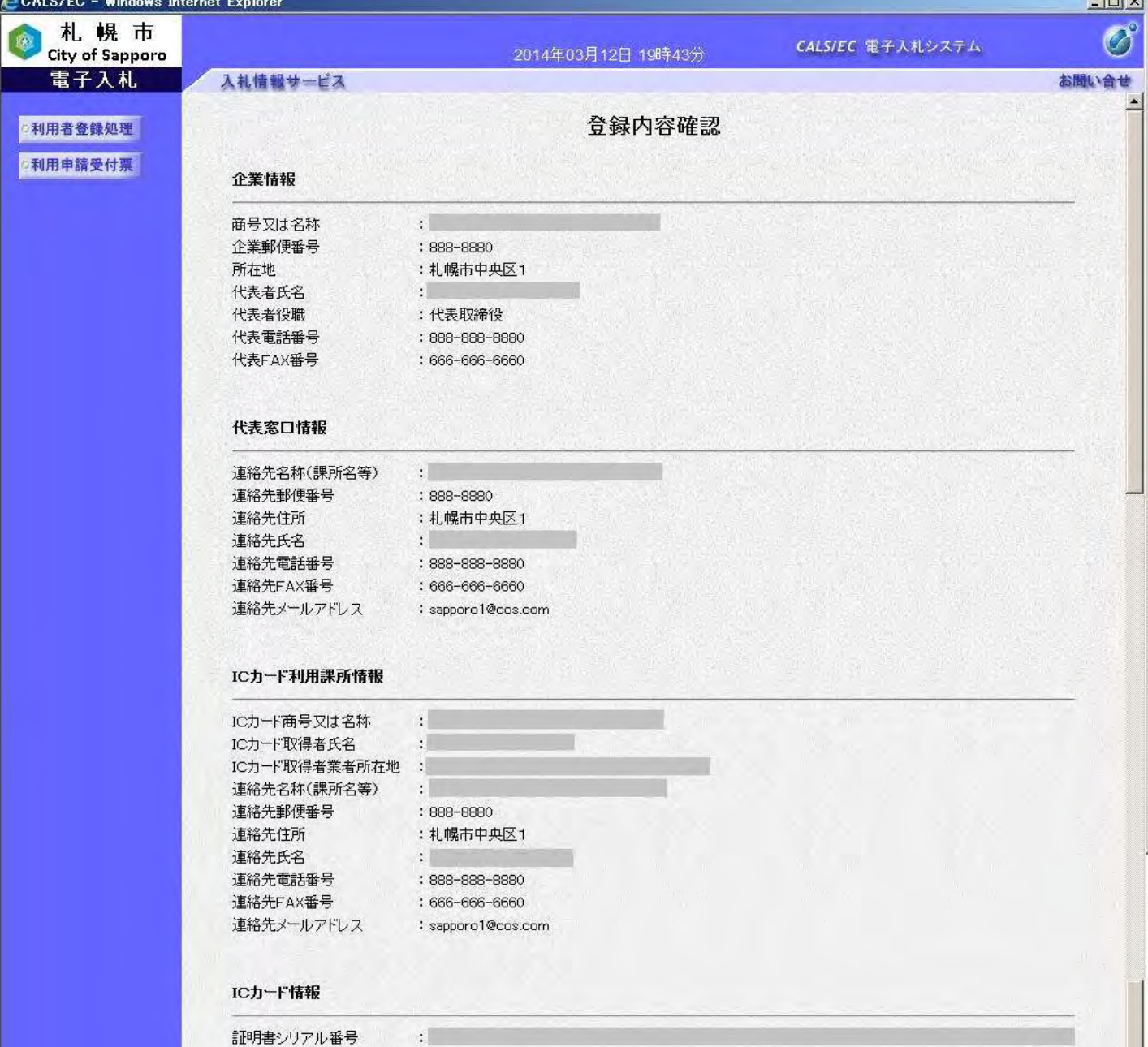

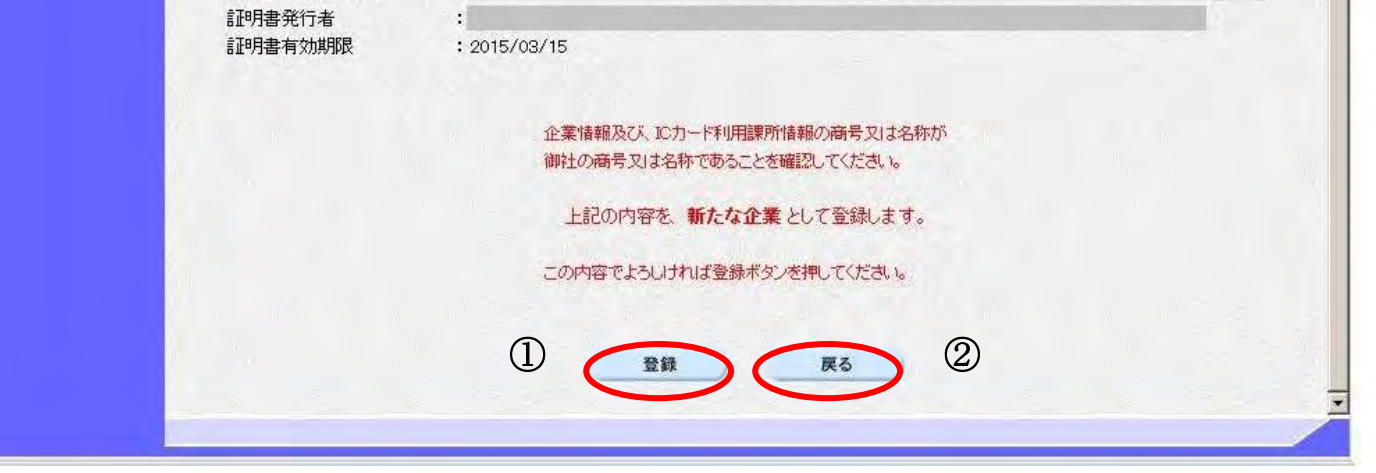

18

#### 利用者情報の新規登録を行うには?

【登録完了画面】 本登録が実施された際の登録完了画面です。

#### 画面説明

利用者登録が正常に完了した場合、当画面が表示され、電子入札システムへログインが可能な状態となります。 印刷ボタン①をクリックすることにより、企業 ID および登録した企業の情報を印刷します。 詳細は利用者情報印刷画面を参照ください。 印刷終了後、右上の「×」②をクリックして、一度終了してください。

※電子入札システムへログインする際は、すべてのブラウザを一度終了させた後に、再度ブラウザを起動し、電子入札シス テムへアクセスしてください。

複数のICカードを登録する場合は、1枚目のICカードの利用者登録と同じ操作を行ってください。 【補足説明】

# 操作手順

・ 印刷ボタンをクリックすることにより、印刷用別ウィンドウが表示されます。 その画面より、印刷ボタンをクリックすることにより、印刷が可能となります。

※利用者登録が正常に完了し、本画面が表示されると、電子入札システムへのログインができるようにな り、電子入札システムから「◇札幌市より利用者登録のお知らせ」というメールが、入力した「IC カー ド利用部署情報の連絡先メールアドレス」宛に届きます。利用者登録完了後にメールが届かない場合は、 入力したメールアドレスに誤りがある可能性がありますので、利用者情報変更機能(「[2.1.4](#page--1-0) [利用者情報](#page--1-0) [の変更」](#page--1-0)を参照)にて、登録されているメールアドレスを確認し、必要に応じて利用者情報の変更を行 ってください。

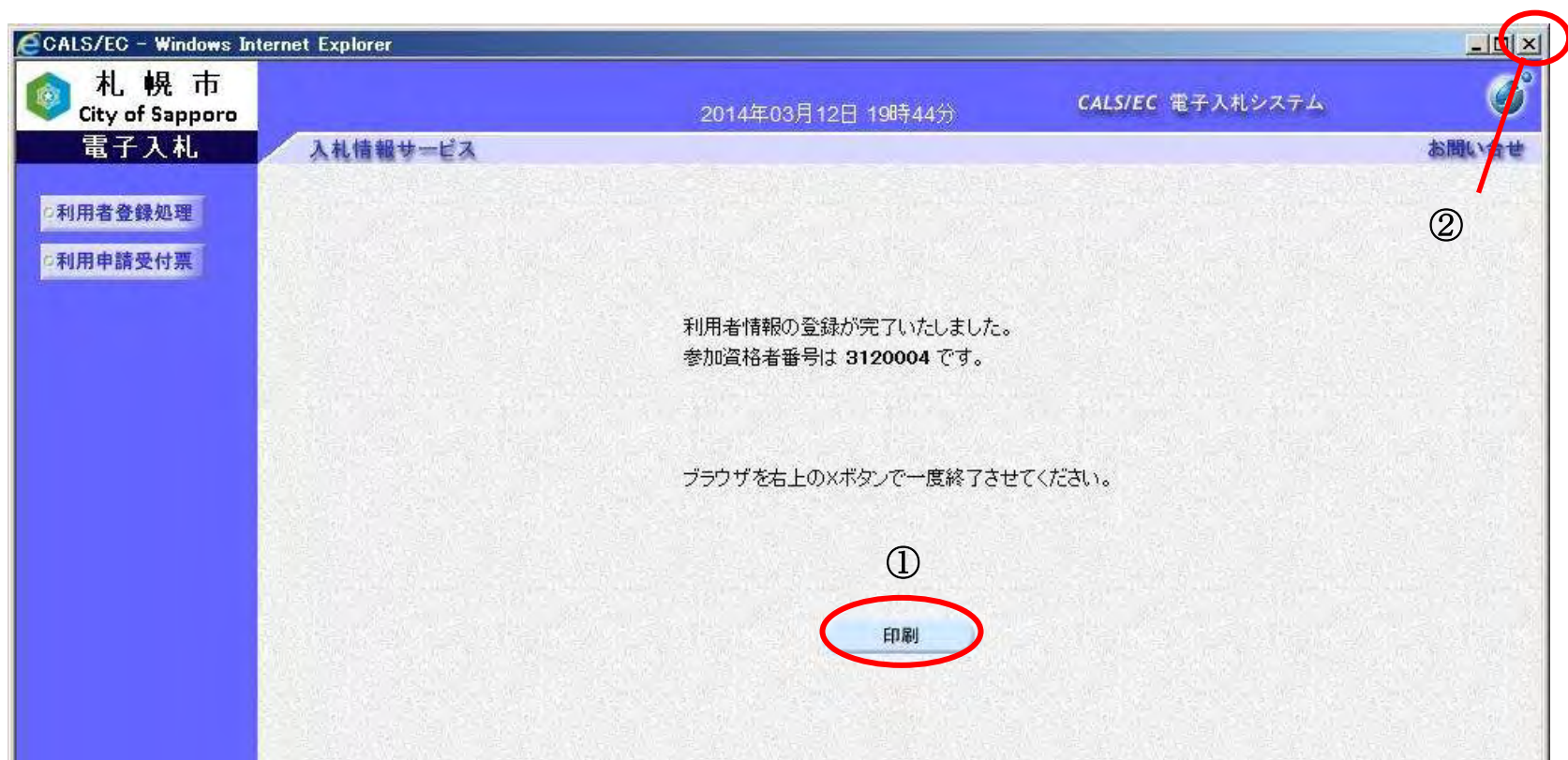

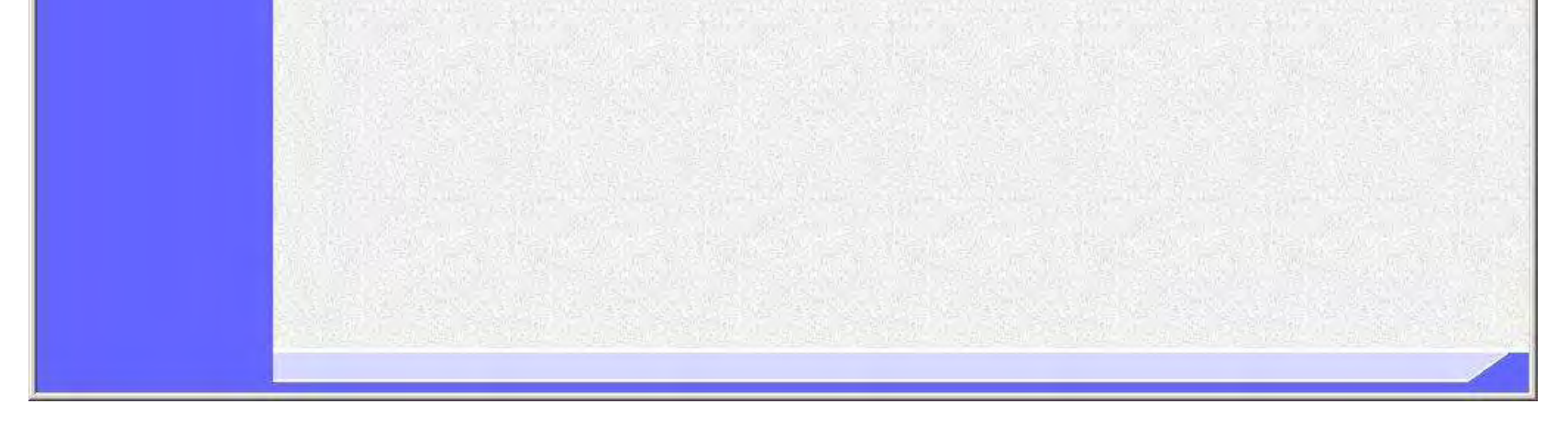

19

#### 利用者情報の新規登録をするには?

【利用者登録画面】

利用者登録画面です。

企業情報の商号または名称、代表者氏名が IC カード利用課所情報の IC カード商号又は名称、IC カード取得者氏名が 不一致の場合は、仮登録となります。

※画面イメージは次ページに掲載されています。

#### 画面説明

※電子入札システムより発行される指名通知、見積依頼通知以外の通知メールについては、IC カード利用部署情報に登 録したメールアドレスに送付されます。

必要な情報を入力後、「入力内容確認」ボタン③をクリックすることにより、登録内容確認画面に遷移します。

登録せずに資格審査情報検索画面へ戻る場合は、「戻る」ボタン④をクリックしてください。

【補足説明】

- ・ 画面上「(※)」が記載されている入力欄は入力必須項目です。
- ・ 代表者窓口情報①は以前に IC カード登録を行った企業である場合、入力できません。 変更する際は「2.1.4. 利用者情報の変更」を参照ください。
- ・企業情報の商号または名称、代表者名が IC カード利用課所情報の IC カード商号または名称、IC カード取得者氏名が 一致していない際にこの画面が表示されます。利用者登録情報の仮登録を行います。
- ・ メールアドレスを誤って入力すると、電子入札システムからメールが届きませんので、入力ミスに は十分にご注意ください。

#### 操作手順

IC カード利用部署情報②には、登録を行うICカードを実際に使用する利用者情報を入力してください。

#### 第 2.1 章 利用者登録

電子調達 SaaS 電子入札(利用者登録)操作マニュアル ~受注者編~

20

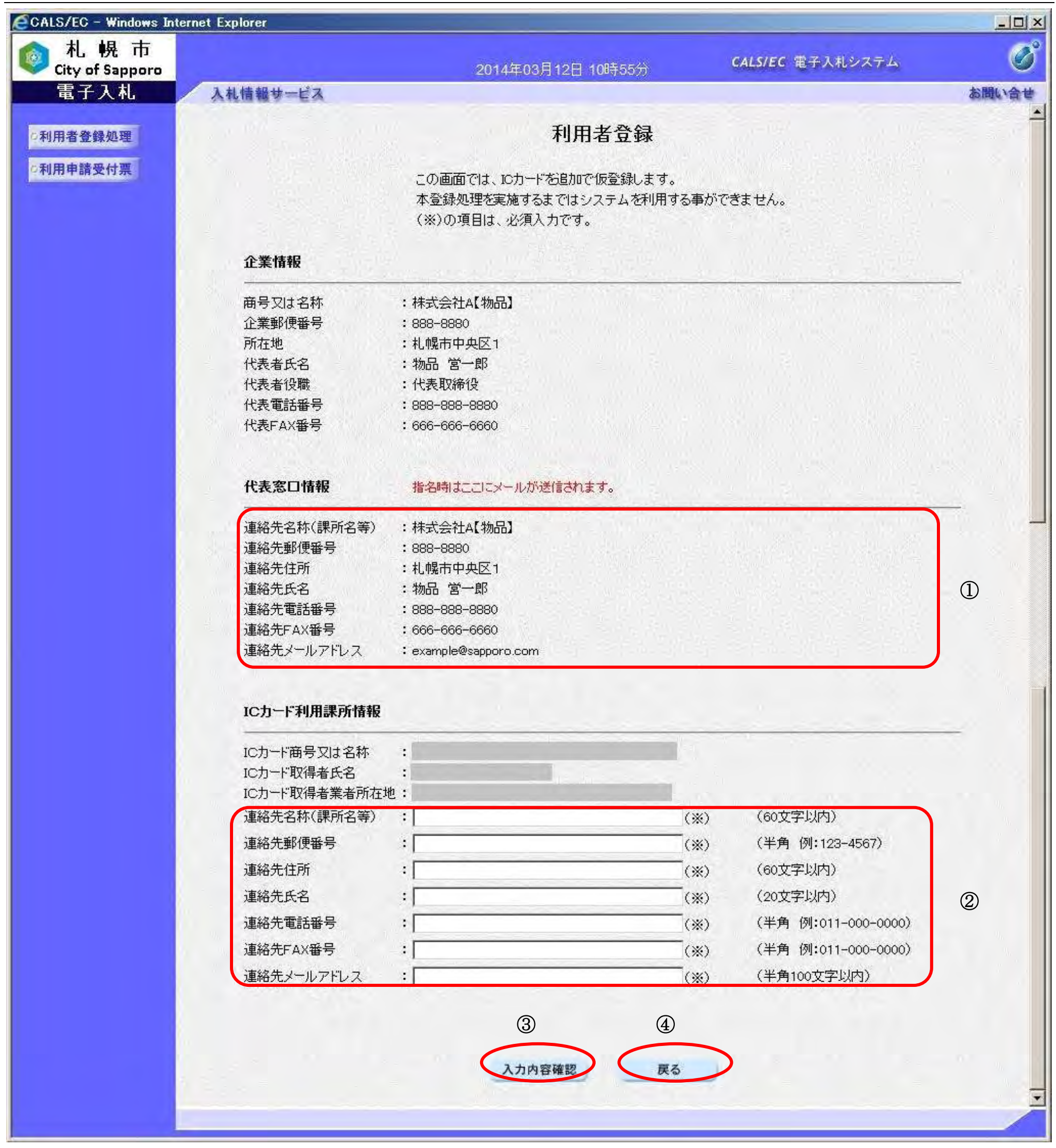

21

#### 利用者情報の新規登録を行うには?

【登録内容確認画面】

利用者登録情報の登録内容確認画面です。

### 画面説明

#### I 操作手順

内容を確認し、問題なければ、「登録」ボタン①をクリックしてください。利用者情報の登録を行い、登録完了画面を表示 します。

登録せずに入力画面へ戻る場合は、「戻る」ボタン②をクリックしてください。

【補足説明】

・本画面で登録ボタン①をクリックすると仮登録を行います。

![](_page_23_Picture_85.jpeg)

![](_page_23_Picture_11.jpeg)

【登録完了画面】 仮登録が実施された際の登録完了画面です。 ※画面イメージは次ページに掲載されています。

22

#### 利用者情報の新規登録を行うには?

#### 画面説明

入札参加資格者名簿に登録されている「商号又は名称」と「代表者氏名」の情報が、IC カードに格納されている「商号又 は名称」と「代表者氏名」の情報と一致していない場合、利用者登録は保留され、本画面が表示されます。

※資格の登録有効期間を通じて支店長等の代理人に契約に関する権限を委任している場合、画面表示上の業者情報の「代 表者氏名」は支店長等の受任者となります。ただし、IC カード取得者氏名は、代表者又は受任者のどちらでも可能です。

この場合、札幌市が利用者登録情報の審査を行い、承認されたタイミングで利用者登録が行われます。 審査結果については、後日、札幌市から電子メールが送付されますので、内容を確認してください。

※承認された場合は、「◇札幌市より利用者登録申請承認のお知らせ」 というメールが、入力した「IC カード利用部署情 報の連絡先メールアドレス」宛に届きます。

※否認された場合は、「◇札幌市より利用者登録申請否認のお知らせ」 というメールが、入力した「IC カード利用部署情 報の連絡先メールアドレス」宛に届きます。否認後の確認方法、対処方法については、お知らせメールに記載されてい る内容に従ってください。

※メールが一定期間届かなかった場合は、 「IC カード利用部署情報の連絡先メールアドレス」に入力したメールアドレ スが間違っている可能性があります。この場合は、以下の方法により、状況の確認を行えます。

再度同一のICカードで利用者登録を試み、PIN番号を入力した後の動作により、以下の対応を行ってください。 ①利用者登録画面が表示された場合、否認されていますので、必要に応じて札幌市に否認理由をお問合せください。 ②「挿入されているICカードの利用者は既に登録されています。」というメッセージが表示された場合、承認済みの 状態ですので、利用者変更にてメールアドレスを確認し、必要に応じて修正を行ってください。

③「挿入されているICカードの利用者は利用者登録申請中です。」というメッセージが表示された場合、札幌市が承 認・否認の手続きをまだ行っていない状態ですので、必要に応じて札幌市にお問合せください。

※経常JVの利用者登録の場合、経常JVの「商号又は名称」と「代表者氏名」ではなく、代表企業の名簿情報「商号又 は名称」、「代表者氏名」と比較します。

印刷ボタン①をクリックすることにより、企業 ID および登録した企業の情報を印刷します。 詳細は利用者情報印刷画面を参照ください。 印刷終了後、右上の「×」②をクリックして、一度終了してください。

#### 【補足説明】

- ・印刷ボタンをクリックすることにより、印刷用別ウィンドウが表示されます。 その画面より、印刷ボタンをクリックすることにより、印刷が可能となります。 ・本画面で利用者登録を行うと仮登録となります。その際は利用者登録情報の審査が必要となります。
- 審査の結果については「2.1.6.1. 利用者申請受付票の表示を行うには?」を参照ください。

#### 操作手順

Ì

#### 第 2.1 章 利用者登録

電子調達 SaaS 電子入札(利用者登録)操作マニュアル ~受注者編~

23

![](_page_25_Picture_1.jpeg)

#### 画面説明 【利用者情報印刷画面】 利用者情報の印刷画面です。 操作手順 I 「ツール」ボタン①をクリックすることにより、利用者情報の印刷ができます。 (ブラウザの種類やバージョンによって表示イメージが異なる場合があります) CALS/FC - Windows Internet Explorer  $-15$   $\times$ ξġ. 10 2  $\bigcirc$ 利用者情報 参加資格者番号 : 3120004 商号又は名称  $\mathbb{E}$ 企業郵便番号 : \$88-8880 : 札幌市中央区1 所在地 代表者氏名  $\mathcal{L}$ 代表者役職 :代表取締役 代表電話番号 : 888-888-8880 代表FAX番号  $: 666-666-6660$ 連絡先名称(課所名等)  $10-1$ ブラウザの印刷機能により印刷 連絡先郵便番号 : \$88-\$880 : 札幌市中央区1 連絡先住所 を行います。 連絡先氏名 o. 印刷完了後は、画面右上の「×」 連絡先電話番号 : 888-888-8880 連絡先FAX番号 ボタンにより、画面を閉じてくだ  $: 666-666-6660$ 連絡先メールアドレス : sapporo1@cos.com さい。ICカード商号又は名称  $\mathbb{Z}$ ICカード取得者氏名 4日 IC力一ド取得者業者所在地 : 連絡先名称(課所名等) ЯT 連絡先郵便番号 : 888-8880 連絡先住所 : 札幌市中央区1  $\chi$ 連絡先氏名 連絡先電話番号 : 888-888-8880 連絡先FAX番号 666-666-6660 連絡先メールアドレス : sapporo1@cos.com  $\pm$  100%  $\overline{\phantom{a}}$

24

#### 利用者情報の新規登録を行うには?

25

# **2.1.4.**利用者情報の変更

# 2.1.4.1. 利用者情報の変更を行うには?

![](_page_27_Figure_3.jpeg)

![](_page_27_Picture_70.jpeg)

![](_page_27_Picture_5.jpeg)

26

### 利用者情報の変更を行うには?

【利用者登録メニュー画面】 PIN番号を入力するダイアログ表示画面です。

IC カードが IC カードリーダに挿入されていることを確認し、PIN 番号入力欄①に PIN 番号を入力後、「OK」ボタン②を クリックします。

### 画面説明

※PIN 番号とは、IC カード購入時に認証局から渡されるパスワードです。 ※担当者欄は入力不要です。

![](_page_28_Picture_106.jpeg)

#### I 操作手順

入力した PIN 番号が正しければ、利用者変更画面が表示されます。

【利用者変更画面】 利用者変更画面です。 ※画面イメージは次ページに掲載されています。

27

#### 利用者情報の変更を行うには?

#### 画面説明

代表窓口情報①において、変更を行いたい項目を変更入力してください。代表窓口情報には、契約締結権限がある窓口情 報を入力してください。本情報は、複数枚のICカードを登録する場合でも共通の情報になります。代表窓口情報を変更 する場合は、併せて名簿の登録内容の変更届出も行ってください。

#### ICカード利用部署情報②において、変更を行いたい項目を変更入力してください。 IC カード利用部署情報には、登録を行うICカードを実際に使用する利用者情報を入力してください。

※電子入札システムより発行される指名通知、見積依頼通知のメールは、代表窓口情報に登録したメールアドレスに送 付されます。

- ・ 画面上(※)が記載されている入力欄は入力必須項目です。
- ・ メールアドレスを誤って入力すると、電子入札システムからメールが届きませんので、入力ミスに は十分にご注意ください。

※電子入札システムより発行される指名通知、見積依頼通知以外の通知メールについては、IC カード利用部署情報に登 録したメールアドレスに送付されます。

心要な情報を入力後、「入力内容確認」ボタン③をクリックすることにより、登録内容確認画面に遷移します。

変更せずに利用者登録メニュー画面へ戻る場合は、「戻る」ボタン④をクリックしてください。

【補足説明】

#### 操作手順

28

![](_page_30_Picture_46.jpeg)

入力内容確認 (展る

![](_page_30_Picture_3.jpeg)

29

### 利用者情報の変更を行うには?

【変更内容確認画面】 利用者登録情報の変更内容確認画面です。

#### I 操作手順

## 画面説明

内容に問題なければ、「変更」ボタン①をクリックしてください。利用者情報の変更を行い、変更完了画面を表示します。

変更せずに入力画面へ戻る場合は、「戻る」ボタン②をクリックしてください。

![](_page_31_Picture_73.jpeg)

![](_page_31_Picture_8.jpeg)

30

### 利用者情報の変更を行うには?

![](_page_32_Picture_85.jpeg)

![](_page_32_Picture_6.jpeg)

# 【変更完了画面】 変更完了画面です。 画面説明 I 「印刷」ボタン①をクリックすることにより、変更した利用者情報の印刷をすることができます。印刷を行う場合は、次 ページの利用者変更印刷画面へ進んでください。 画面右上の「×」ボタンをクリックして、一度終了してください。 ※電子入札システムへログインする際は、すべてのブラウザを一度終了させた後に、再度ブラウザを起動し、電子入札シ ステムへアクセスしてください。 操作手順

#### 【補足説明】

・ 利用者情報変更完了時点で、利用者情報変更通知電子メールが電子入札システムから自動で送付されます。

31

## 利用者情報の変更を行うには?

## 画面説明

【利用者情報印刷画面】 利用者情報の印刷を行う画面です。

#### I 操作手順

「ツール」ボタン①をクリックすることにより、利用者情報変更確認画面の印刷ができます。 (ブラウザの種類やバージョンによって表示イメージが異なる場合があります)

![](_page_33_Picture_78.jpeg)

32

# **2.1.5.**ICカードの更新

# 2.1.5.1. ICカードの更新を行うには?

## ICカードの更新を行うには?

【利用者登録メニュー画面】 利用者登録のメインメニュー画面です。

### 画面説明

#### I 操作手順

「ICカード更新」ボタン①をクリックすることにより、確認メッセージウィンドウが表示されます。現在使用している IC カードが IC カードリーダーに挿入されていることを確認し、「OK」ボタン2をクリックします。

#### 【補足事項】

- ・ 本機能は、有効期限到来間近の IC カードを新しい IC カードに更新するための機能です。
- ・ IC カード更新を行うと、旧 IC カードは使用できなくなります。
- ・ IC カードの有効期限を過ぎてしまった場合、または IC カードの紛失、閉塞の場合は、本機能は使用できません。そ の場合は、「[2.1.3.](#page--1-0) [利用者情報の新規登録」](#page--1-0)により、新規に利用者登録を行ってください。なお、利用者登録では IC カード利用部署情報等の入力が必要になります。

![](_page_34_Picture_149.jpeg)

![](_page_34_Picture_13.jpeg)

![](_page_34_Picture_14.jpeg)

![](_page_35_Picture_12.jpeg)

### ICカードの更新を行うには?

【利用者登録メニュー画面】 PIN番号を入力するダイアログ表示画面です。

#### 画面説明

入力した PIN 番号が正しければ、確認メッセージウィンドウが表示されます。ICカードリーダーに挿入しているICカ ードを新しいICカードに差し替えます。

新しい IC カードが IC カードリーダーに挿入されていることを確認し、「OK」ボタン③をクリックします。

![](_page_35_Picture_113.jpeg)

![](_page_35_Picture_9.jpeg)

#### I 操作手順

PIN 番号入力欄①に現在使用しているICカードの PIN 番号を入力後、「OK」ボタン②をクリックします。

![](_page_35_Picture_10.jpeg)

34

## ICカードの更新を行うには?

【利用者登録メニュー画面】 PIN番号を入力するダイアログ表示画面です。

PIN 番号入力欄①に新しいICカードの PIN 番号を入力後、「OK」ボタン②をクリックします。 入力した PIN 番号が正しければ、電子証明書更新確認画面が表示されます。

## 画面説明

#### I 操作手順

※PIN 番号とは、IC カード購入時に認証局から渡されるパスワードです。 ※担当者欄には何も入力する必要はありません。

![](_page_36_Picture_94.jpeg)

35

## ICカードの更新を行うには?

【電子証明書更新確認画面】 電子証明書更新確認画面です。

### 画面説明

#### I 操作手順

利用者の情報、現在使用している IC カード情報、新規に使用する IC カード情報の内容を確認後、「変更」ボタン①をクリ ックしてください。ICカード情報が更新され、更新完了画面を表示します。

利用者登録メニューへ戻る場合は、「戻る」ボタン②をクリックしてください。

![](_page_37_Picture_82.jpeg)

![](_page_37_Figure_8.jpeg)

36

#### ICカードの更新を行うには?

![](_page_38_Figure_2.jpeg)

※資格の登録有効期間を通じて支店長等の代理人に契約に関する権限を委任している場合、画面表示上の業者情報の 「代表者氏名」は支店長等の受任者となります。ただし、IC カード取得者氏名は、代表者又は受任者のどちらでも 可能です。

※承認された段階で新しい IC カードにて電子入札システムへのログインが可能となります。 承認された場合は、IC カード更新申請承認の電子メールが届きます。 IC カード更新完了通知メールも承認された時点で発行されます。

※否認された場合は、新しい IC カードで電子入札システムへログインすることはできません。 否認された場合は、IC カード更新申請否認の電子メールが届きます。否認後の確認方法、対処方法については、IC カード更新申請否認の電子メールに記載されている内容に従ってください。

![](_page_38_Picture_143.jpeg)

![](_page_38_Picture_7.jpeg)

38

### 利用申請受付票の表示を行うには?

## ≪利用者登録承認通知書≫

【利用者登録承認(否認)通知書画面】

- 利用者登録承認(否認)通知書表示画面です。
- ・承認通知電子メールが届いた場合は、利用者登録承認通知書画面が表示されます。
- ・否認通知電子メールが届いた場合は、利用者登録否認通知書画面が表示されます。

#### Ĭ 操作手順

#### 画面説明

【利用者登録承認通知書、利用者登録否認通知書共通操作】

- ・ 「署名検証」ボタン①をクリックすると、署名検証画面が開き、札幌市の署名情報の確認を行うことが可能です。
- ・ 「戻る」ボタン②をクリックすると、利用者登録申請受付メニューへ遷移します。

【利用者登録否認通知書受領時の補足事項】

· 否認された場合は、理由欄③ (次ページの画面) を確認し、必要な処置を行ってください。

![](_page_39_Picture_103.jpeg)

![](_page_39_Picture_15.jpeg)

39

# ≪利用者登録否認通知書≫

![](_page_40_Figure_2.jpeg)

40

# **2.1.7.**簡易認証利用者登録メインメニュー画面表示

# 2.1.7.1. メインメニュー画面を表示させるには?

### メインメニュー画面を表示させるには?

**簡易認証(ID/パスワード)による公開見積合せの利用者登録処理を行う場合は、「【簡易認証】公開見積合せ(物品)」** ボタン①をクリックします。

![](_page_41_Picture_75.jpeg)

平成29年4月1日、「設計等」の区分を変更いたしました。<br>「設計等」に関する申請(登録・変更・ICカード更新)を行う場合は<br>「【ICカード】工事・設計等・道路維持除雪」よりお進みください。

![](_page_41_Picture_76.jpeg)

画面説明

操作手順

41

メインメニュー画面を表示させるには?

【簡易認証利用者登録のトップメニュー画面】 簡易認証利用者登録のトップメニュー画面です。

### 画面説明

簡易認証利用者登録処理を行う場合は、「利用者登録処理」ボタン①をクリックします。 ⇒利用者情報新規登録処理を行う場合は、「2.1.8. 簡易認証利用者登録」へ進んでください。 ※電子入札システムを初めてご使用になる方

⇒利用者情報変更処理を行う場合は、「2.1.9. 簡易認証利用者変更」へ進んでください。 ※既に利用者情報登録済みで、登録した利用者情報を変更される方

### 操作手順

![](_page_42_Picture_7.jpeg)

![](_page_42_Picture_8.jpeg)

42

# **2.1.8.**簡易認証利用者登録

# 2.1.8.1. 簡易認証利用者情報の新規登録を行うには?

![](_page_43_Figure_3.jpeg)

![](_page_43_Picture_64.jpeg)

![](_page_43_Picture_5.jpeg)

43

## 簡易認証利用者情報の登録を行うには?

【利用者情報検索画面】 利用者情報検索画面です。

## 画面説明

①の枠内の「ID」と「パスワード」を入力後、「検索」ボタン②をクリックすることにより、利用者登録画面を表示しま す。

簡易認証利用者登録メニュー画面へ戻るには、「戻る」ボタン③をクリックします。

【補足説明】

- ・「ID」と「パスワード」には、札幌市入札参加資格申請システムから発行されているIDとパスワードを入力してく ださい。
- ・全て必須項目となっておりますので、必ず入力してください。

![](_page_44_Picture_89.jpeg)

![](_page_44_Picture_11.jpeg)

### 操作手順

44

#### 簡易認証利用者情報の登録を行うには?

【利用者登録画面】

利用者登録画面です。

※画面イメージは次ページに掲載されています。

代表窓口情報①には契約締結権限がある窓口情報を入力してください。札幌市入札参加資格申請システムの連絡先メール アドレスが初期表示されている場合、必要に応じて変更できますが、その場合は後日、名簿の登録内容の変更届出も行っ てください。

#### 画面説明

#### ID登録依頼者連絡先情報②には、連絡先情報を入力します。

※公開見積合せに関する電子入札システムからのメールは、このメールアドレスに送付されます。

必要な情報を入力後、「入力内容確認」ボタン③をクリックすることにより、登録内容確認画面に遷移します。

登録せずに利用者情報検索画面へ戻る場合は、「戻る」ボタン④をクリックしてください。

【補足説明】

- ・ 画面上「(※)」が記載されている入力欄は入力必須項目です。
- ・ ICカードによる利用者登録を完了している方は代表窓口情報①の入力は不可となります。
- ・ メールアドレスを誤って入力すると、電子入札システムからメールが届きませんので、入力ミスに は十分にご注意ください。

#### 操作手順

![](_page_46_Picture_44.jpeg)

45

46

## 簡易認証利用者情報の登録を行うには?

【登録内容確認画面】

利用者登録情報の登録内容確認画面です。

## <u>、操作手順</u>

## 画面説明

内容を確認し、問題なければ、「登録」ボタン①をクリックしてください。利用者情報の登録を行い、登録完了画面を表示 します。

登録せずに入力画面へ戻る場合は、「戻る」ボタン②をクリックしてください。

![](_page_47_Picture_74.jpeg)

![](_page_47_Picture_9.jpeg)

47

# 簡易認証利用者情報の登録を行うには?

![](_page_48_Picture_69.jpeg)

![](_page_48_Picture_4.jpeg)

48

## 簡易認証利用者情報の登録を行うには?

【利用者情報印刷画面】

利用者情報の印刷を行う画面です。

## 画面説明

「ツール」ボタン①をクリックすることにより、利用者情報の印刷ができます。 (ブラウザの種類やバージョンによって表示イメージが異なる場合があります)

## 操作手順

![](_page_49_Picture_74.jpeg)

![](_page_50_Picture_64.jpeg)

![](_page_50_Picture_4.jpeg)

49

# **2.1.9.**簡易認証利用者変更

# 2.1.9.1. 簡易認証利用者情報の変更を行うには?

50

## 簡易認証利用者情報の変更を行うには?

【利用者情報検索】 利用者情報検索画面です。

# 、<br><u>|操作手順</u>

## 画面説明

①の枠内の「ID」と「パスワード」を入力後、「検索」ボタン②をクリックすることにより、利用者変更画面を表示しま す。

![](_page_51_Picture_87.jpeg)

![](_page_51_Picture_11.jpeg)

簡易認証利用者登録メニュー画面へ戻るには、「戻る」ボタン③をクリックします。

【補足説明】

- ・「ID」と「パスワード」には、札幌市入札参加資格申請システムから発行されているIDとパスワードを入力してく ださい。
- ・全て必須項目となっておりますので、必ず入力してください。

51

### 簡易認証利用者情報の変更を行うには?

【利用者変更画面】 利用者変更画面です。

#### 画面説明

代表窓口情報①において、変更を行いたい項目を変更入力してください。代表窓口情報には、契約締結権限がある窓口情 報を入力してください。代表窓口情報を変更する場合は、併せて名簿の登録内容の変更届出も行ってください。

ID登録依頼者連絡先情報②において、変更を行いたい項目を変更入力してください。 ID登録依頼者連絡先情報には、システムを実際に使用する利用者情報を入力してください。 ※公開見積合せに関する電子入札システムからのメールは、このメールアドレスに送付されます。

#### ١ 操作手順

![](_page_52_Picture_93.jpeg)

変更後、「入力内容確認」ボタン③をクリックすることにより、変更内容確認画面に遷移します。

変更せずに利用者情報検索画面へ戻る場合は、「戻る」ボタン④をクリックしてください。

52

## 簡易認証利用者情報の変更を行うには?

【変更内容確認画面】

利用者登録情報の変更内容確認画面です。

## 画面説明

内容を確認し、問題なければ、「変更」ボタン①をクリックしてください。利用者情報の変更を行い、変更完了画面を表示 します。

変更せずに入力画面へ戻る場合は、「戻る」ボタン②をクリックしてください。

![](_page_53_Picture_73.jpeg)

## 操作手順

![](_page_53_Picture_9.jpeg)

53

### 簡易認証利用者情報の変更を行うには?

![](_page_54_Figure_2.jpeg)

【補足説明】

・ 利用者情報変更完了時点で、利用者情報変更通知電子メールが電子入札システムから自動で送付されます。

![](_page_54_Picture_5.jpeg)

![](_page_54_Picture_6.jpeg)

54

## 簡易認証利用者情報の変更を行うには?

【利用者情報印刷画面】

利用者情報の印刷を行う画面です。

## 画面説明

「ツール」ボタン①をクリックすることにより、利用者情報の印刷ができます。 (ブラウザの種類やバージョンによって表示イメージが異なる場合があります)

## 操作手順

![](_page_55_Picture_74.jpeg)